# EVB8051 User's Manual

## Version 2.0

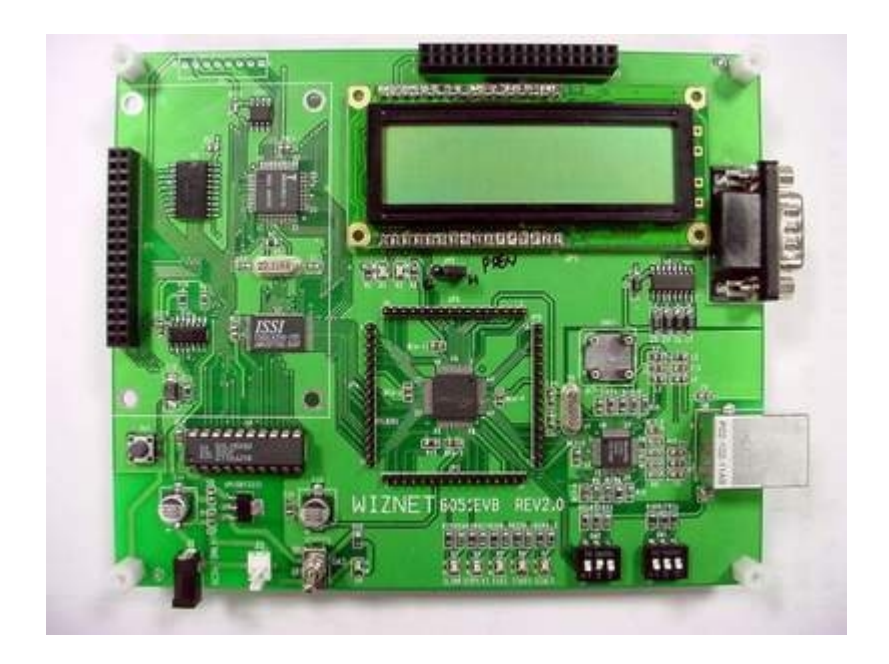

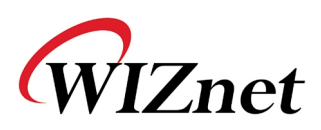

# COPYRIGHT NOTICE

Copyright 2002 WIZnet, Inc. All Rights Reserved.

Technical Support: support@wiznet.co.kr Sales & Distribution: sales@wiznet.co.kr General Information: info@wiznet.co.kr Tel: +82-2-547-9709 Fax: +82-2-547-9711

For more information, visit our website at http://www.wiznet.co.kr

# Table of Contents

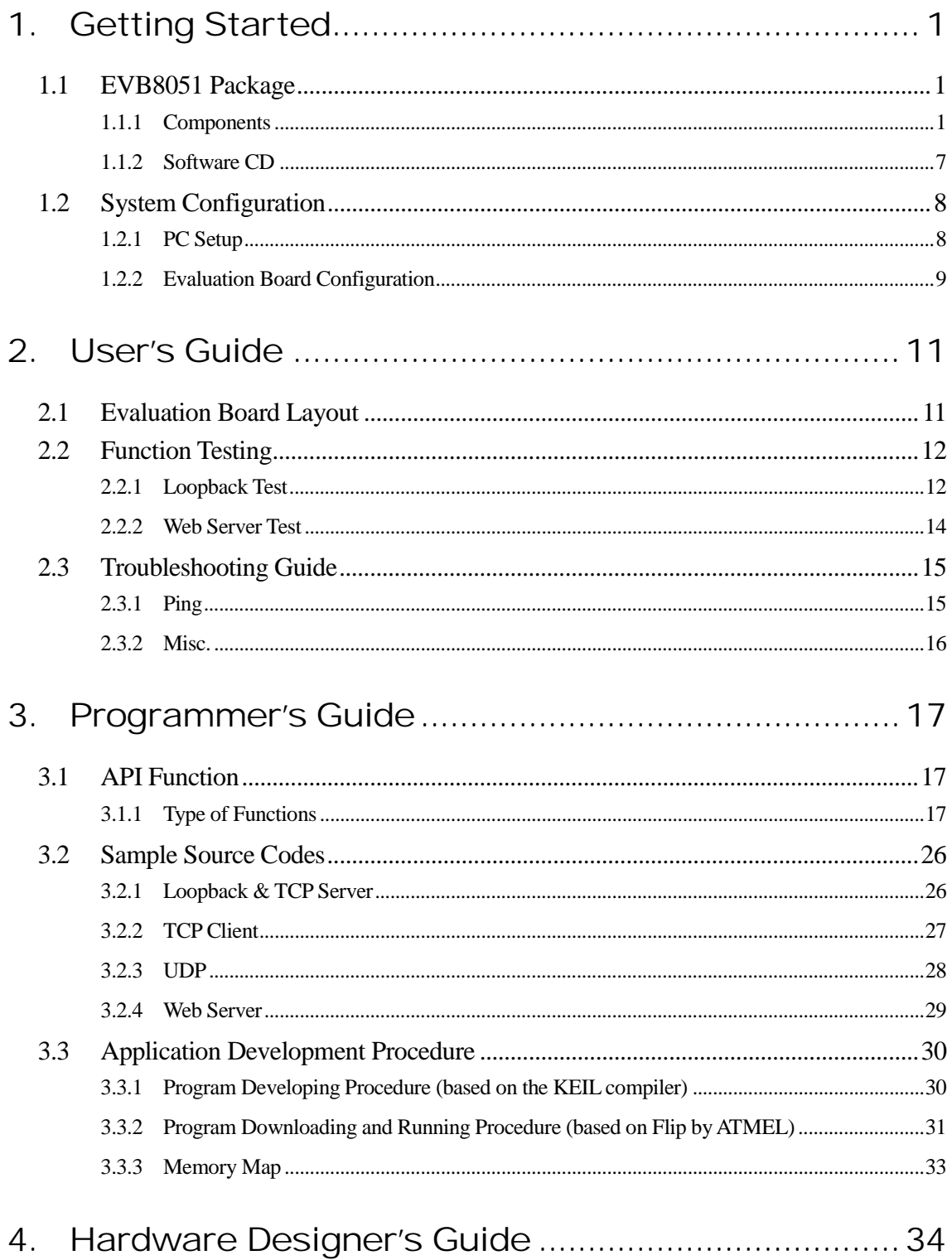

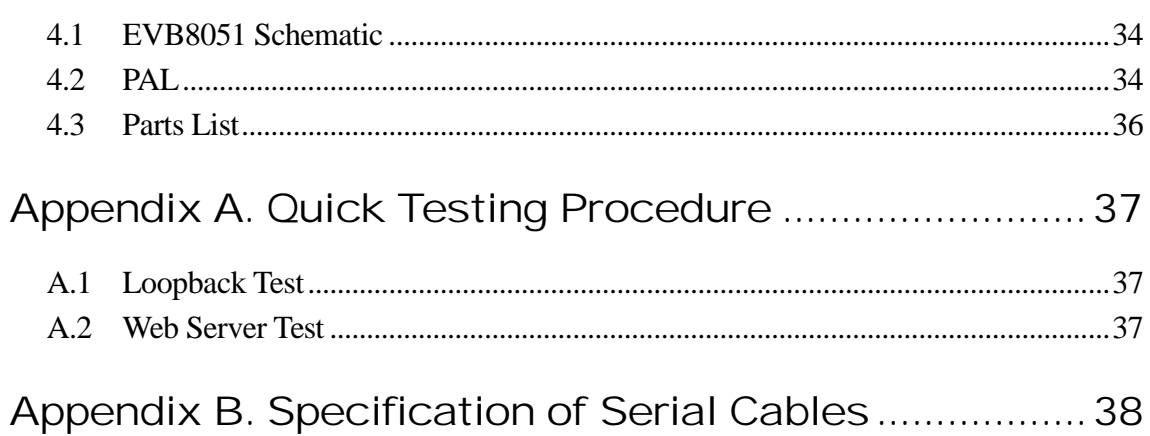

\_\_\_

# Figures

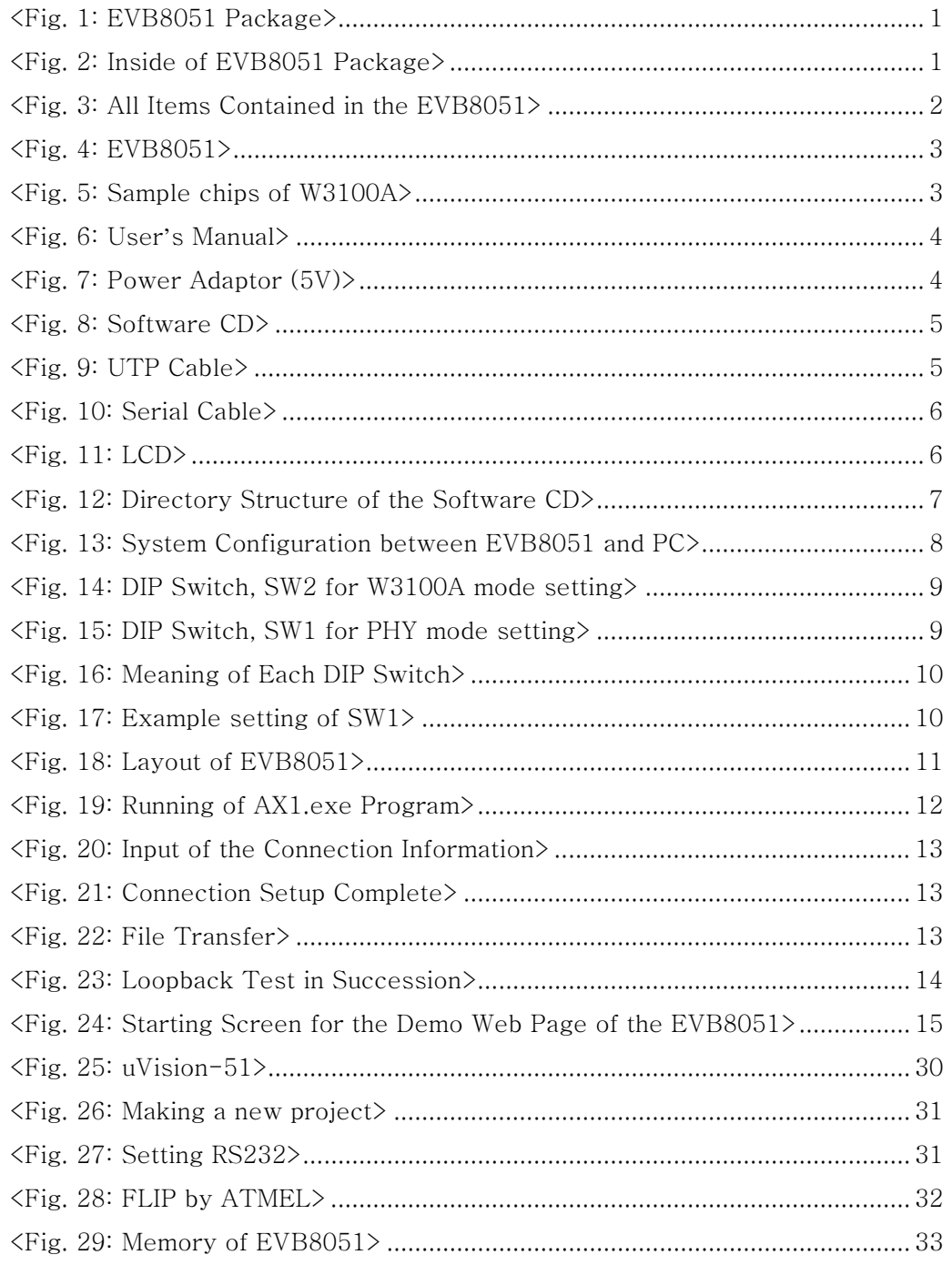

# Tables

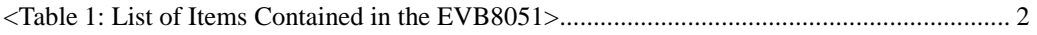

## 1. Getting Started

## **1.1 EVB8051 Package**

#### **1.1.1 Components**

The EVB8051 is packaged as shown in <Fig. 1>, and its contents are as shown in <Fig. 2>.

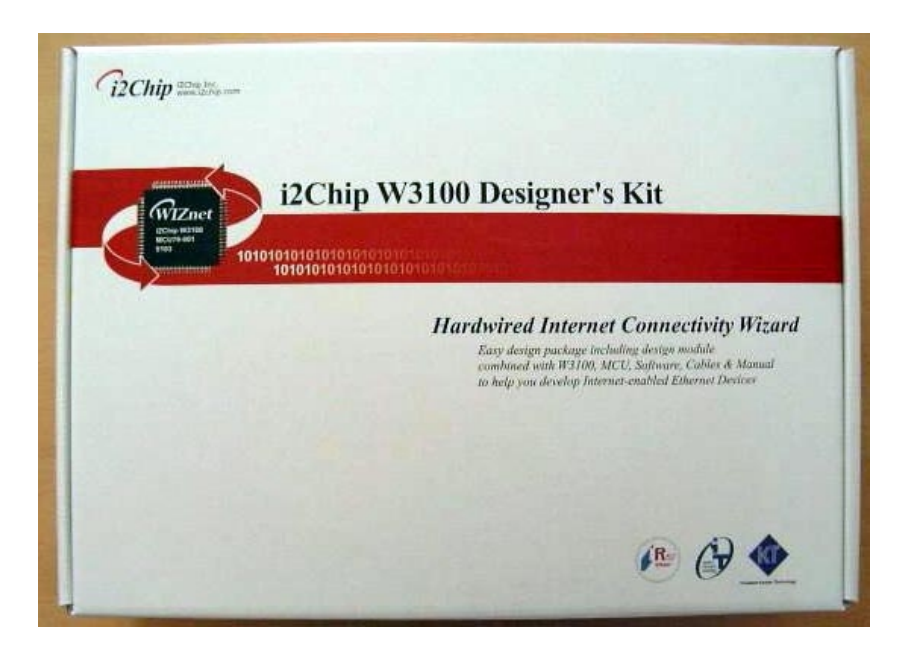

**<Fig. 1: EVB8051 Package>** 

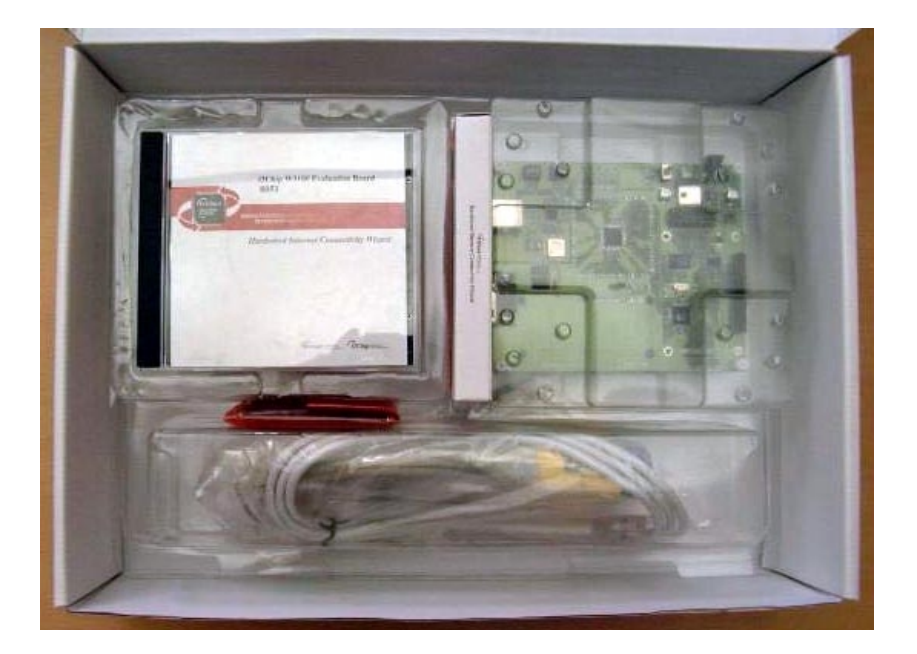

**<Fig. 2: Inside of EVB8051 Package>** 

The EVB8051 contains the items described in the table below. Photographs of the items are shown in <Fig. 3> through <Fig. 11>.

| No.            | Item                    | Quantity     |
|----------------|-------------------------|--------------|
| 1              | EVB8051                 |              |
| $\overline{2}$ | i2Chip W3100A           | 5            |
| 3              | User's Manual (EVB8051) | 1            |
| $\overline{4}$ | Power Adaptor (5V)      | 1            |
| 5              | Software CD             | $\mathbf{1}$ |
| 6              | <b>UTP Cable</b>        | 1            |
| $\overline{7}$ | Serial Cable            |              |
| 8              | <b>LCD</b>              |              |

**<Table 1: List of Items Contained in the EVB8051>** 

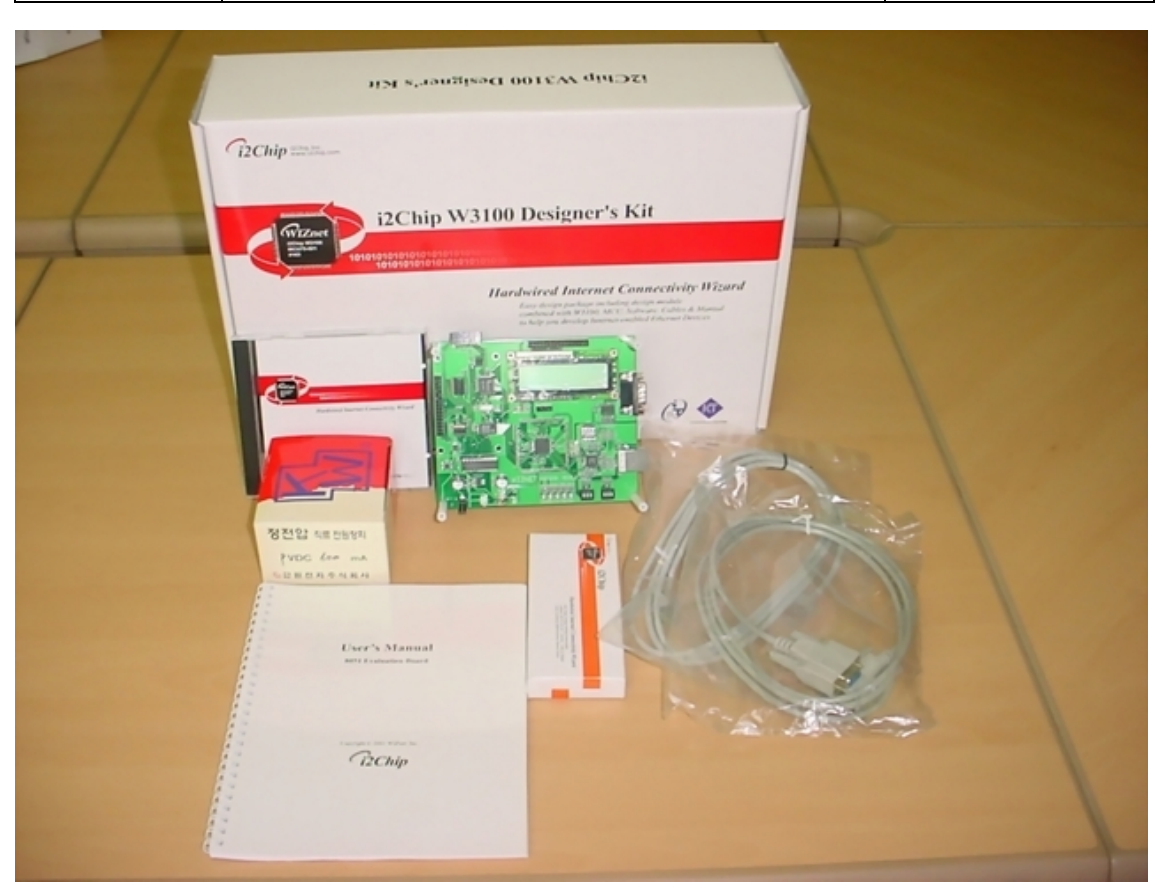

**<Fig. 3: All Items Contained in the EVB8051>** 

<Fig. 4> shows the EVB8051 Board.

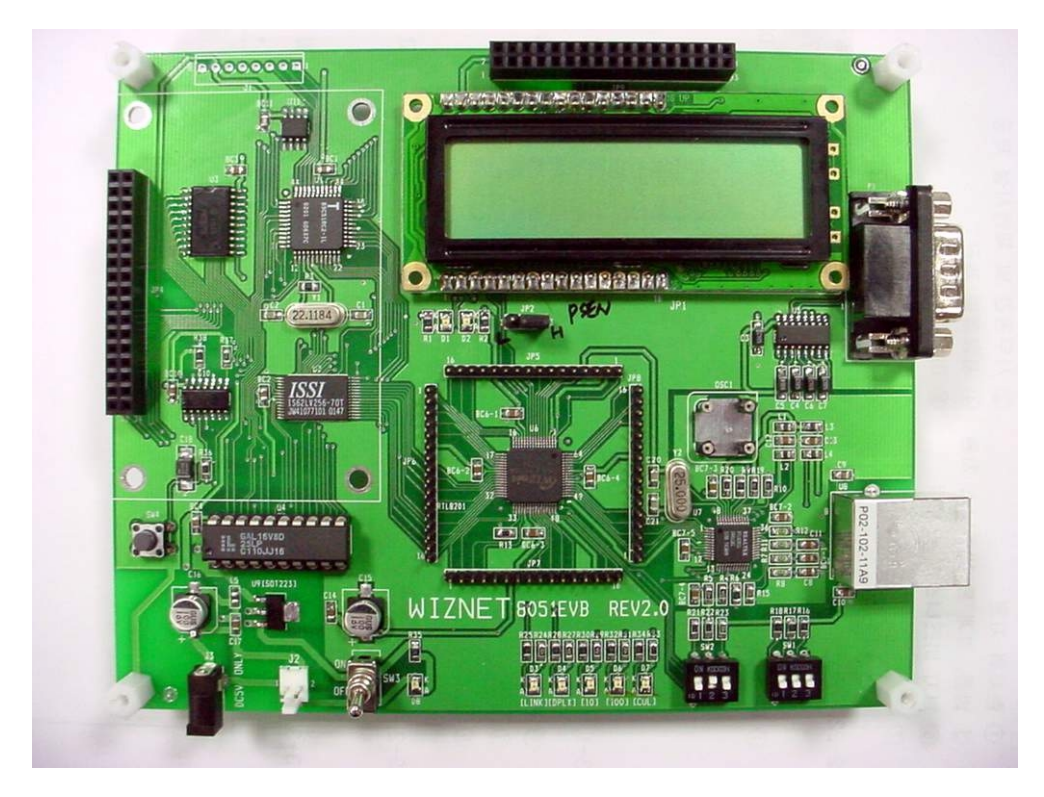

**<Fig. 4: EVB8051>** 

<Fig. 5> shows the five W3100A sample chips provided with the EVB8051.

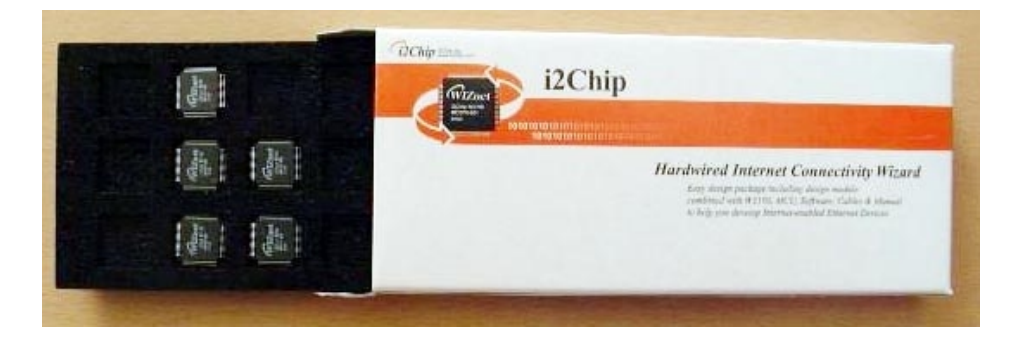

**<Fig. 5: Sample chips of W3100A>** 

<Fig. 6> shows the User's Manual of the EVB8051.

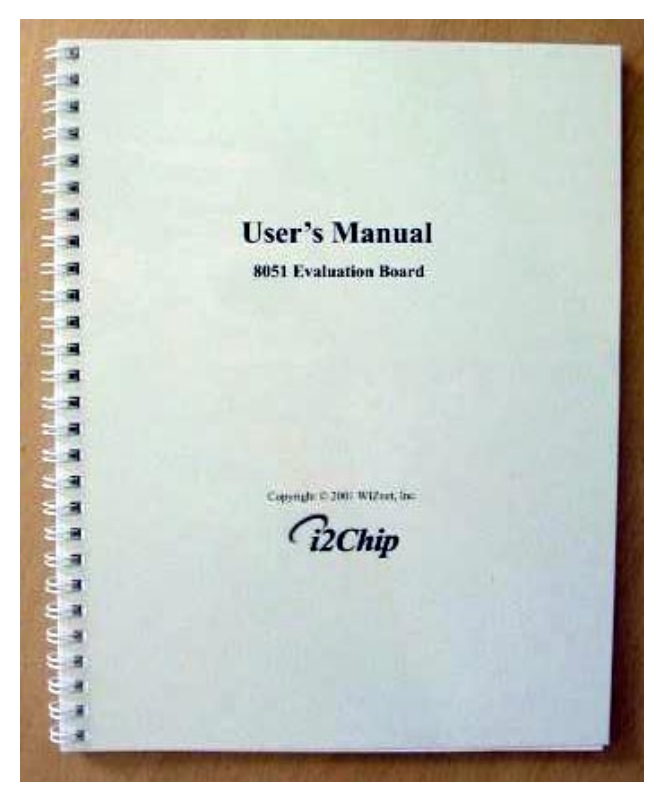

**<Fig. 6: User's Manual>** 

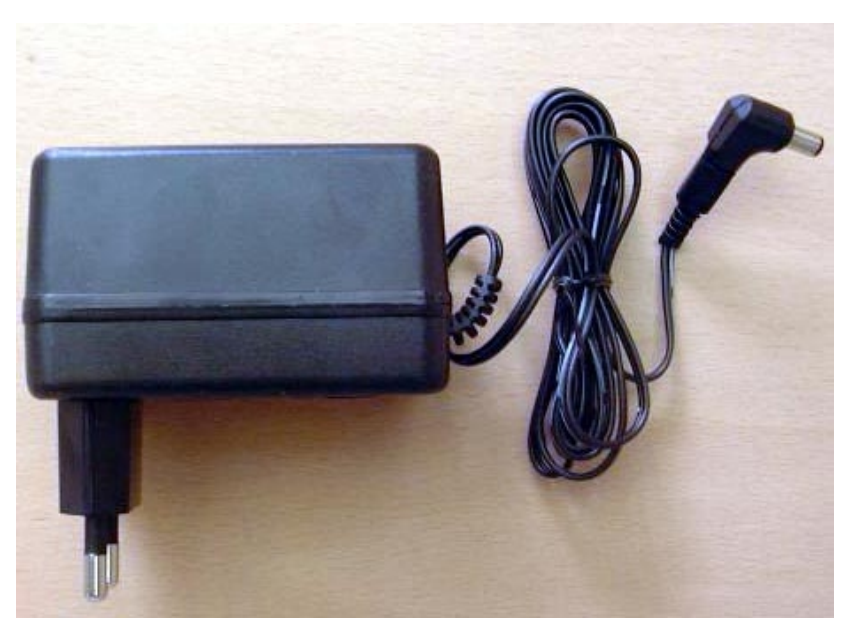

<Fig. 7> shows the 5V Power Adaptor for supplying power to the EVB8051.

**<Fig. 7: Power Adaptor (5V)>** 

<Fig. 8> shows the Software CD provided with the EVB8051. It contains Documents, Schematics, Source Code, and Software.

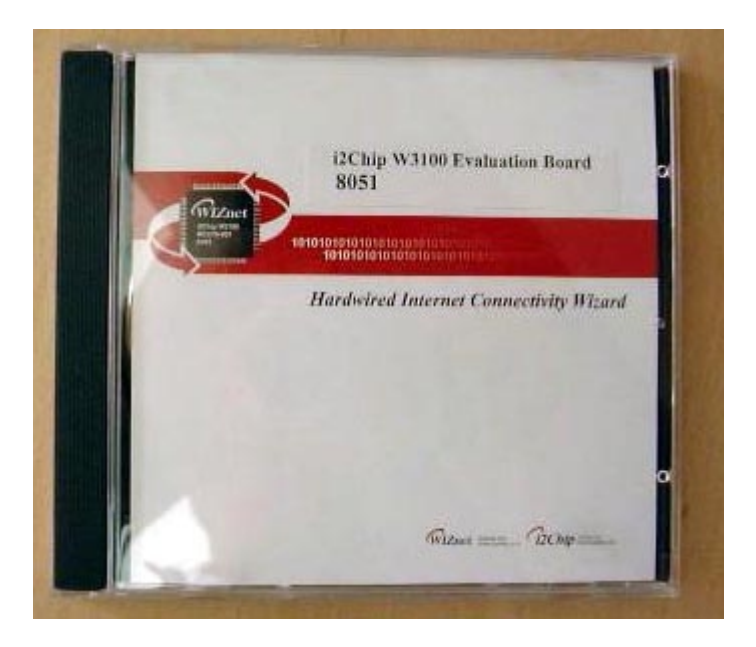

**<Fig. 8: Software CD>** 

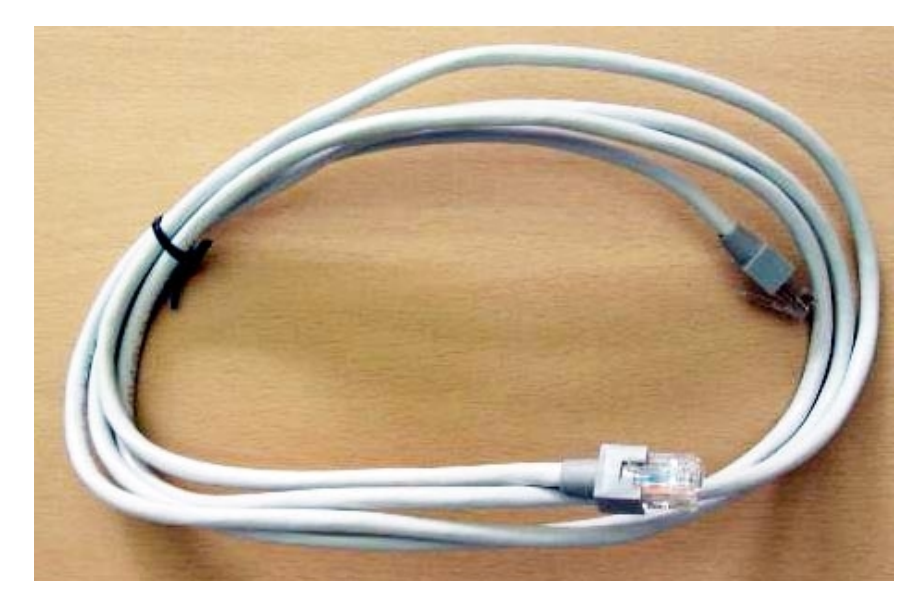

<Fig. 9> shows the UTP Cable (Twisted Cable) for connecting the EVB8051 directly to the PC.

**<Fig. 9: UTP Cable>** 

<Fig. 10> shows the Serial Cable (Female-to-Female) for connecting the EVB8051 to the PC. It is used for monitoring and program downloading. Please refer to Appendix B. Specification of serial cable.

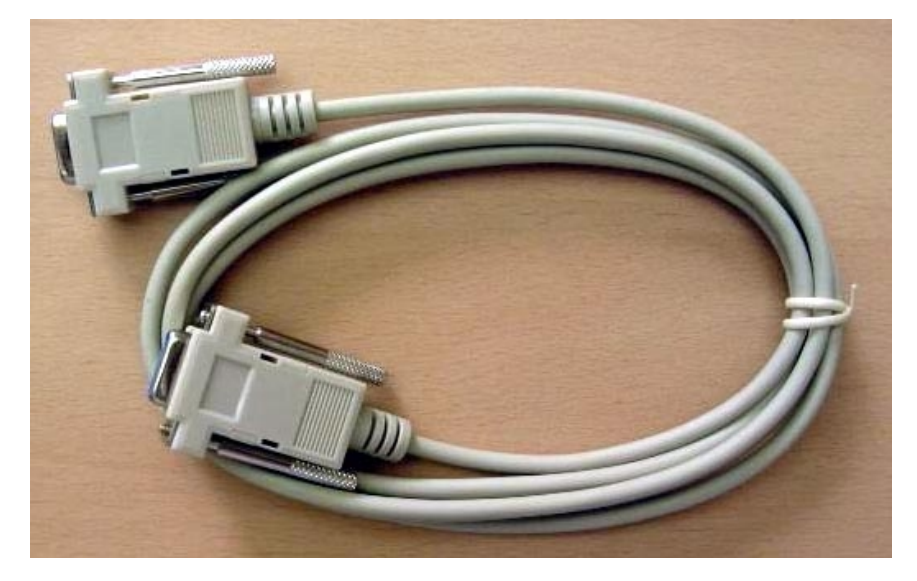

**<Fig. 10: Serial Cable>** 

<Fig. 11> shows the LCD provided with the EVB8051. It is useful for testing the functions of the web server and for debugging.

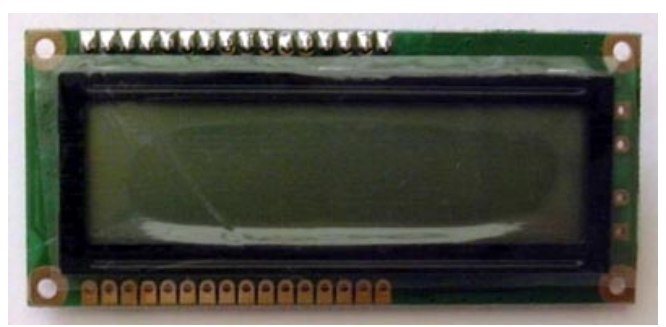

**<Fig. 11: LCD>** 

#### **1.1.2 Software CD**

The EVB8051 is supplied with a Software CD that contains various development tools including Documents, Schematics, Source Code, and Software. <Fig. 12> shows the directory structure of the Software CD.

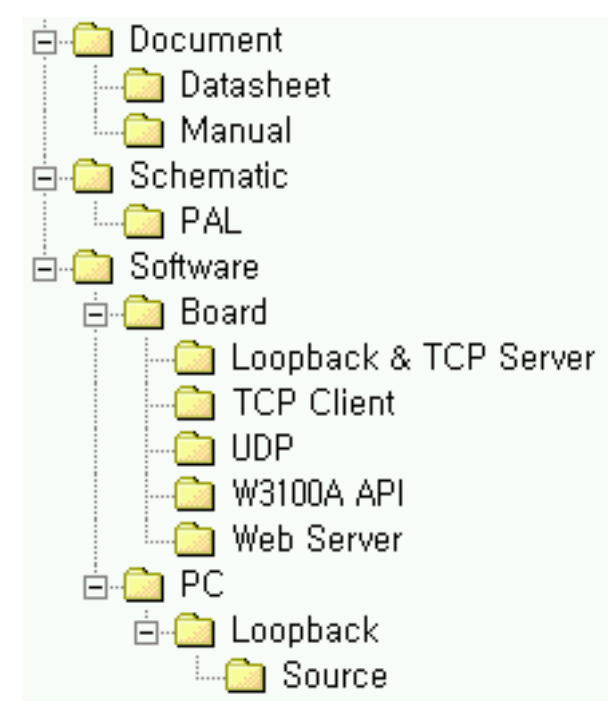

**<Fig. 12: Directory Structure of the Software CD>** 

#### **1.1.2.1 Document**

Contains the data sheets of essential parts, including the W3100A data sheet.

#### **1.1.2.2 Schematic**

Contains the circuit diagram of the EVB8051. The PAL subdirectory contains the PAL Source that is necessary for interfacing the 8051 MCU and the W3100A.

#### **1.1.2.3 Software**

Software is provided for the board and PC applications. The software for the board contains the W3100A API Driver for the 8051 and some samples of application source code. The software for PC applications contains Loopback source code and execution files for Windows.

### **1.2 System Configuration**

#### **1.2.1 PC Setup**

#### **1.2.1.1 Connecting Cables**

For testing the functions of the EVB8051 and for application development, the system should be configured as shown in <Fig. 13>. First, the EVB8051 is connected to the PC using the UTP Cable (for data transmission) and the Serial Cable (for monitoring and for program downloading).

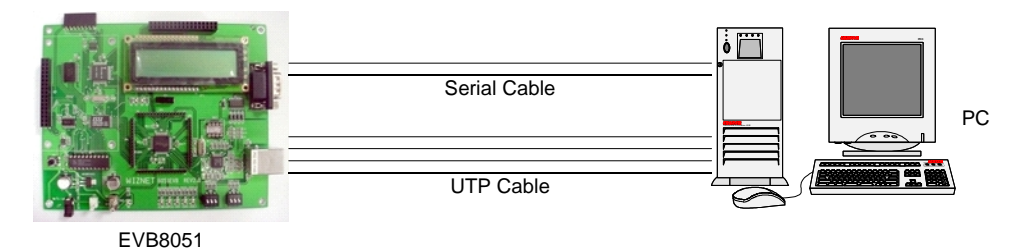

**<Fig. 13: System Configuration between EVB8051 and PC>** 

#### **1.2.1.2 Network Configuration**

For convenience of development, the EVB8051 contains the following default network information:

- IP address: 192.168.0.2
- MAC address: 00-08-DC-00-00-00
- $\triangleright$  Gateway address: 192.168.0.1
- Subnet Mask: 255.255.255.0

The above information contained in the EVB8051 can be modified at any time to suit the developer's purpose. First, for testing purposes, set the PC network information as follows:

- P address: 192.168.0.5
- $\blacktriangleright$  Gateway address: 192.168.0.1
- Subnet Mask: 255.255.255.0

After the above setup, confirm the operation of the EVB8051 on the PC using the Ping command.

#### $C:\rangle$  ping 192.168.0.2 –t

If the connection has been set up properly, the following message will be displayed on the screen:

Pinging 192.168.0.2 with 32 bytes of data:

Reply from 192.168.0.2: bytes=32 time<10ms TTL=128

Reply from 192.168.0.2: bytes=32 time<10ms TTL=128

Reply from 192.168.0.2: bytes=32 time<10ms TTL=128

If the connection has not been set up properly, the following message will be displayed on the screen:

Pinging 192.168.0.2 with 32 bytes of data:

Request timed out.

:

In this case, please refer to Troubleshooting Guide 2.3.1.

#### **1.2.1.3 Program Installation**

Since the EVB8051 uses an ATMEL 8051 MCU, you can use the development tools (In-System-Programmer) provided by ATMEL. To download the tools required for development, visit the ATMEL site and download the latest version of the FLIP Software for installation.

[8051 – Architecture – Software] http://www.atmel.com/atmel/products/prod74.htm **FLIP Software** (Download dev\_tools3bc6c0cebce3f.zip now. 1.9M, updated Apr 24, 2002) FLIP (Flexible In-system Programmer) software v1.6.0. Runs Windows 9x/Me/NT/2000/XP. Supports RS232 or CAN link.

#### **1.2.2 Evaluation Board Configuration**

#### **1.2.2.1 W3100A mode setting**

W3100A provides three modes: non-clocked, clocked, and external clocked mode. DIP switch, SW2 is used for setting all 3-bit values. (For details about each mode value, refer to the explanation for the Mode[2-0] pin on the W3100A Datasheet.) 1 is the MSB (Most Significant Bit), and the bit value is '1' when it is ON or '0' when it is OFF.

Example: When the mode is set to '010' (Non-clocked mode):

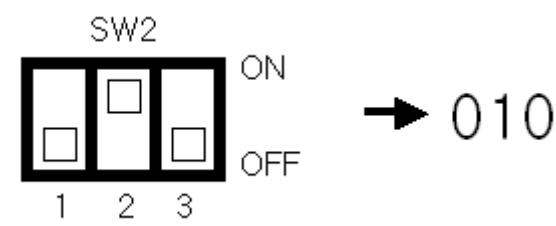

**<Fig. 14: DIP Switch, SW2 for W3100A mode setting>** 

#### **1.2.2.2 PHY mode setting**

DIP switch SW1 is used for setting the characteristics of the Ethernet PHY chip: negotiation, speed, and duplex.

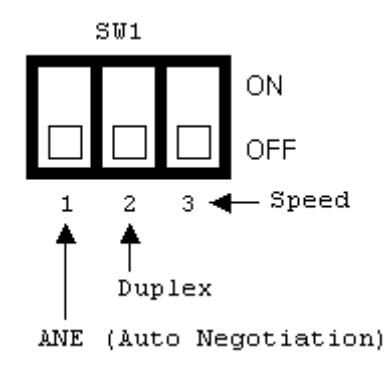

**<Fig. 15: DIP Switch, SW1 for PHY mode setting>** 

- Switch 1 is used for selecting the ANE (Auto Negotiation) function (Disable/Enable).
- Switch 2 is used for selecting Half or Full Duplex (Half/Full Duplex).
- Switch 3 is used for selecting the Speed (10/100 Mbps).

The set values for each switch are shown in <Fig. 16>.

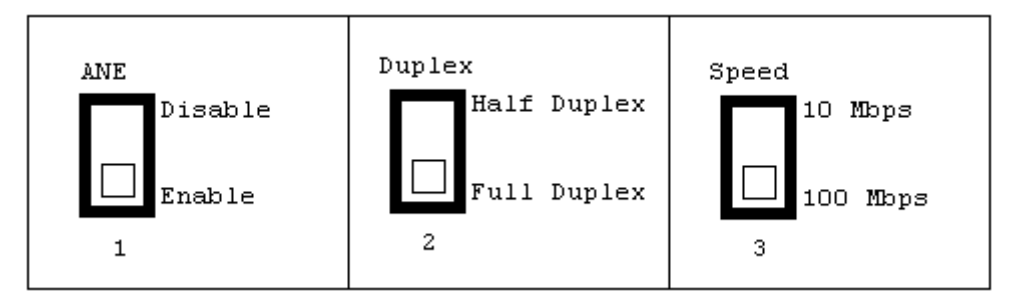

**<Fig. 16: Meaning of Each DIP Switch>** 

Example: When the mode is set to ANE disable, Full Duplex, and 10 Mbps:

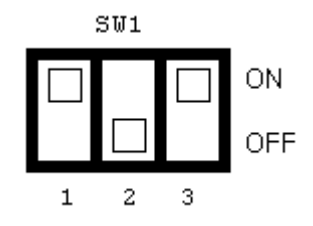

**<Fig. 17: Example setting of SW1>**

## 2. User's Guide

## **2.1 Evaluation Board Layout**

<Fig. 18> illustrates the layout of the EVB8051 Board. On the upper left is the processor area that includes the 8051 MCU with 64 Kbytes of flash memory and 32 Kbytes of SRAM. The expansion connector is also located here. On the upper right is the connector and space for connecting the TEXT LCD. The power section is located on the bottom left, which accepts 5V and supplies 5V and 3.3V to the board. On the bottom right are the i2Chip W3100A and the PHY. Also, the PHY LED indicating PHY status and the mode switches for the i2Chip W3100A and the PHY are located here.

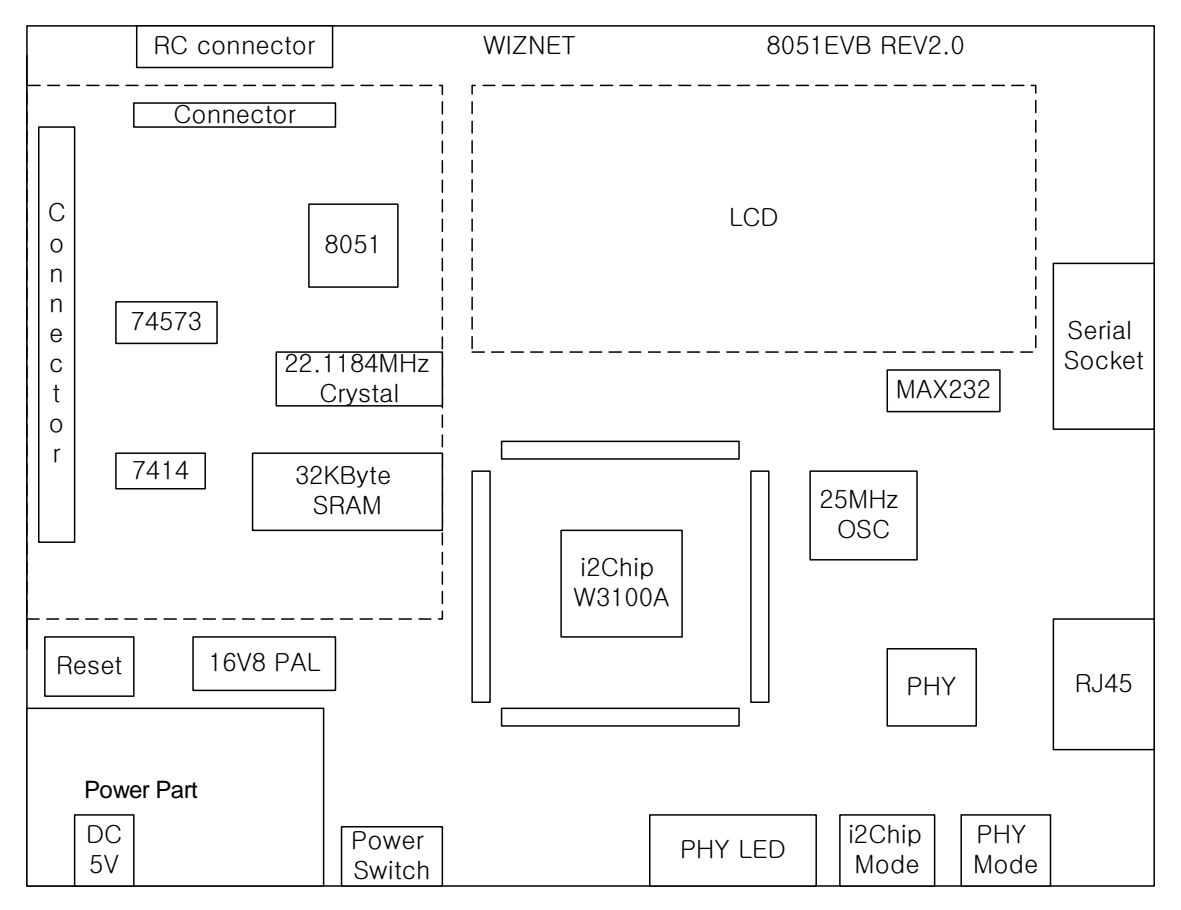

**<Fig. 18: Layout of EVB8051>** 

## **2.2 Function Testing**

#### **2.2.1 Loopback Test**

The Loopback is the operational mode for measuring the transmission performance of the i2Chip W3100A on the EVB8051. It is used for measuring data transfer speed when the EVB8051 board receives data from the PC and sends it back to the PC.

#### **2.2.1.1 Configuration**

Since the EVB8051 board is equipped with default Loopback execution code (TCP Server) in the internal flash memory, its operation can be verified immediately after a network has been set up.

First, install the Axinstall.exe program (located in the "\Software\PC\Loopback\" folder on the CD) on the PC. Once the Axinstall.exe is installed, the Ax1.exe program is created and is required by the PC for Loopback testing. To run the Loopback program loaded on the EVB8051, slide the JP2 Slide Switch on the board to the right.

#### **2.2.1.2 Loopback Test**

Run the ping command from the PC to the EVB8051 to check network operation. By default, the IP of the EVB8051 is set to 192.168.0.2.

#### C: $>$  ping 192.168.0.2 –t

On the PC, run the AX1.exe program for connection setup. The screen will look like <Fig. 19>.

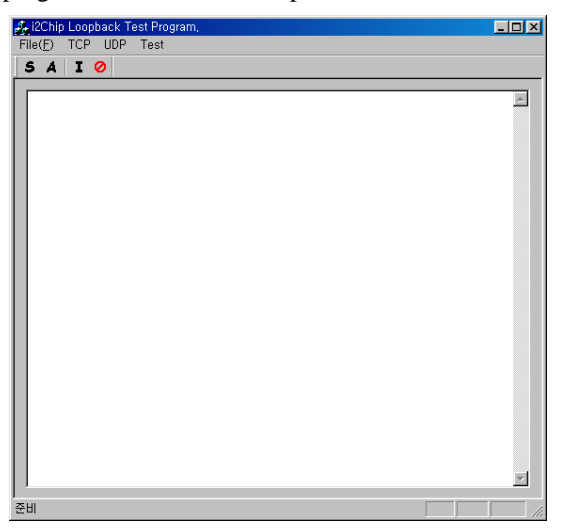

#### **<Fig. 19: Running of AX1.exe Program>**

From the 'TCP' menu of the AX1 program, select 'Connect' to display the dialog box as shown in <Fig. 20>. Enter the IP address assigned to the EVB8051 (192.168.0.2) and the Port (5000) number, and try the connection.

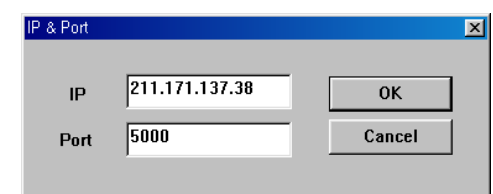

**<Fig. 20: Input of the Connection Information>** 

Once a connection is set up between the EVB8051 and the computer, a box with the 'Connected' message appears as shown in <Fig. 21>.

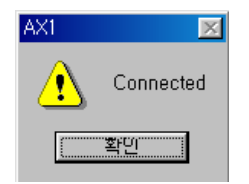

**<Fig. 21: Connection Setup Complete>** 

After the connection setup, select 'Send' from the 'File' menu. The dialog box for file transfer appears. Select a file to start the loop back test. Refer to <Fig. 22>.

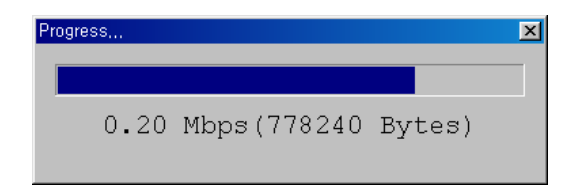

**<Fig. 22: File Transfer>** 

 You can perform the Loopback test successively using the 'A(uto)' command or the 'I(teration)' command. Make sure to perform the 'S(end)' command before the 'A(uto)' command or the 'I(teration)' command. Refer to  $\langle$ Fig. 23 $\rangle$ .

|  | S A I Q |                                                           |  |  |  |  |                                                           |
|--|---------|-----------------------------------------------------------|--|--|--|--|-----------------------------------------------------------|
|  |         | I2Chip Recv: 0.2117 Mbps(1007370 bytes, 36.3005 seconds)  |  |  |  |  | [1] I2Chip Send: 0.2000 Mbps(1007370 bytes, 38.4224 secon |
|  |         | I2Chip Recv: 0.2111 Mbps(1007370 bytes, 36.4019 seconds)  |  |  |  |  | [2] I2Chip Send: 0.2148 Mbps(1007370 bytes, 35.7862 secon |
|  |         | I2Chip Recv: 0.2116 Mbps (1007370 bytes, 36.3254 seconds) |  |  |  |  | [3] I2Chip Send: 0.2151 Mbps(1007370 bytes, 35.7271 secon |
|  |         | I2Chip Recv: 0.2112 Mbps (1007370 bytes, 36.3961 seconds) |  |  |  |  | [4] I2Chip Send: 0.2147 Mbps(1007370 bytes, 35.7972 secon |
|  |         | I2Chip Recv: 0.2109 Mbps(1007370 bytes, 36.4422 seconds)  |  |  |  |  | [5] I2Chip Send: 0.2144 Mbps(1007370 bytes, 35.8430 secon |
|  |         | I2Chip Recv: 0.2109 Mbps(1007370 bytes, 36.4481 seconds)  |  |  |  |  | [6] I2Chip Send: 0.2143 Mbps(1007370 bytes, 35.8655 secon |
|  |         |                                                           |  |  |  |  |                                                           |

**<Fig. 23: Loopback Test in Succession>** 

 If the program does not run properly, try downloading the loopback program from the Software CD (\Software\Board\Loopback & TCP Server\loopback.hex) into the EVB8051 again.

#### **2.2.2 Web Server Test**

#### **2.2.2.1 Outline**

The EVB8051 provides the source code to control the equipment through the web and is available for developing applications that require web server functions.

#### **2.2.2.2 Testing Procedure**

The test method for the web server is the same as for the Loopback test.

Download the web server program "\Software\Board\Web Server\webserv.hex" from the Software CD to the EVB8051 for testing.

Run the ping command to the EVB8051 to check network operation. By default, the IP address of the EVB8051 is set to 192.168.0.2.

If the Ping command works properly, run the web browser on the PC and enter the IP address of the EVB8051 (192.168.0.2) in the URL window to attempt to access the web server of the EVB8051.

If the EVB8051 is running in web server mode, the starting screen of the web page will look like <Fig. 20>.

|                                              | # == WEB CONTROL (8051 EVB) == - Microsoft Internet Explorer |                                                             | $\Box$ D $\times$                                                                   |
|----------------------------------------------|--------------------------------------------------------------|-------------------------------------------------------------|-------------------------------------------------------------------------------------|
| 파일(E)<br>편집(E)<br>보기(V)<br>$\Rightarrow$     | 도구(I)<br>즐겨찾기(△)                                             | 도움말(H)                                                      | 棚                                                                                   |
| 十月星<br>앞으로<br>주소(D) 2 http://211,171,137,38  | 公署<br>(☆)<br>새로고침<br>黑                                       | 図<br><sup>검색</sup><br><u>종제 《수행</u><br>중계찾기 목록보기<br>科<br>He | ₿<br>圓<br>四本<br>연결 »<br>$\overline{\phantom{a}}$ $\phi$ 01 $\overline{\phantom{a}}$ |
|                                              |                                                              |                                                             | $\triangle$                                                                         |
|                                              |                                                              | 8051 Evaluation Board for i2Chip                            |                                                                                     |
|                                              |                                                              |                                                             |                                                                                     |
| <b>LCD TEXTBOX</b><br>$(\langle 16 \rangle)$ |                                                              | 8051 LED                                                    | $O$ LED #1<br>$O$ LED #2                                                            |
|                                              |                                                              |                                                             |                                                                                     |
|                                              |                                                              | O K                                                         |                                                                                     |
|                                              |                                                              |                                                             |                                                                                     |
|                                              |                                                              |                                                             |                                                                                     |
|                                              |                                                              |                                                             |                                                                                     |
|                                              |                                                              |                                                             |                                                                                     |
|                                              |                                                              |                                                             |                                                                                     |
|                                              |                                                              |                                                             |                                                                                     |
|                                              |                                                              |                                                             |                                                                                     |
|                                              |                                                              |                                                             |                                                                                     |
| ● 완료                                         |                                                              |                                                             | ● 인터넷                                                                               |

**<Fig. 24: Starting Screen for the Demo Web Page of the EVB8051>** 

#### **2.2.2.3 Functions of the Demo Web Page**

(1) LCD Character Display

 Entering characters in the LCD Text Box on the demo page will display the characters on the LCD of the EVB8051. (The LCD should be installed separately on the EVB8051.)

(2) LED Remote Control It controls the LEDs on the board through the web. In actual applications, it can be used for controlling other devices than the LED in remote places through the web. Selecting LED#1 and LED#2 in <Fig. 20> will turn the LEDs (D1, D2) on the EVB8051 ON/OFF.

## **2.3 Troubleshooting Guide**

#### **2.3.1 Ping**

When you cannot reach EVB8051 by Ping command,

Step 1. Did you connect correctly between test PC and EVB8051 with UTP cable?

Step 2. Did you change your test PC's network environment (IP address, Gateway, Subnet)?

If no, you should change it first as follows:

IP address: 192.168.0.5

Gateway address: 192.168.0.1

Subnet Mask: 255.255.255.0

Step 3. Whether EVB8051's Link LED is ON?

If off, you'd better check whether the UTP cable works correctly.

#### **2.3.2 Misc.**

#### **2.3.2.1 When the screen remains blank with the power on after a connection is made**

- Step 1. Check the connection condition of the serial cable.
- Step 2. Check if the COM Port numbers of the PC and terminal coincide.
- Step 3. Check the terminal configuration.

# 3. Programmer's Guide

## **3.1 API Function**

#### **3.1.1 Type of Functions**

- (1) Internal Function: Used inside the driver function
- (2) API Function: Used in applications

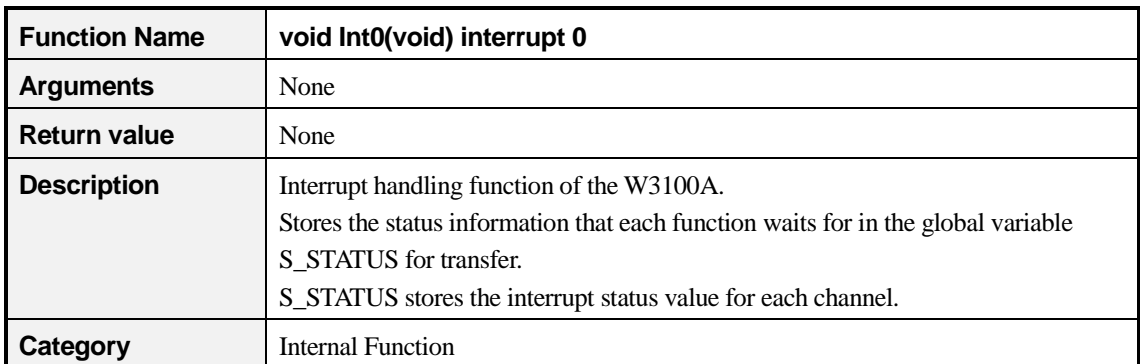

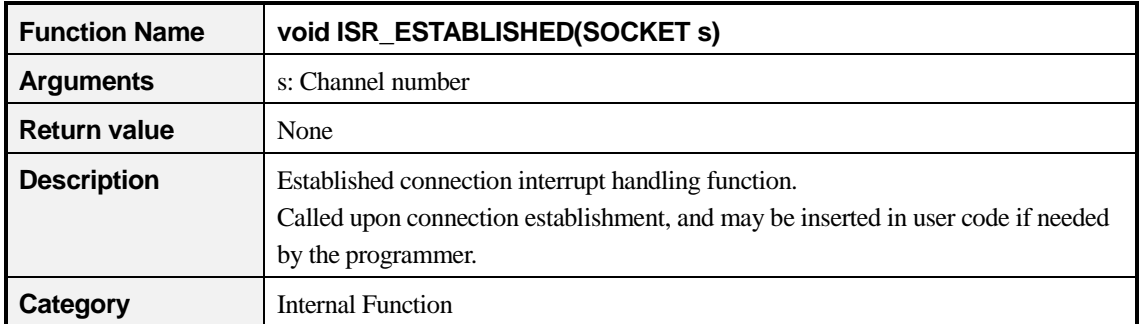

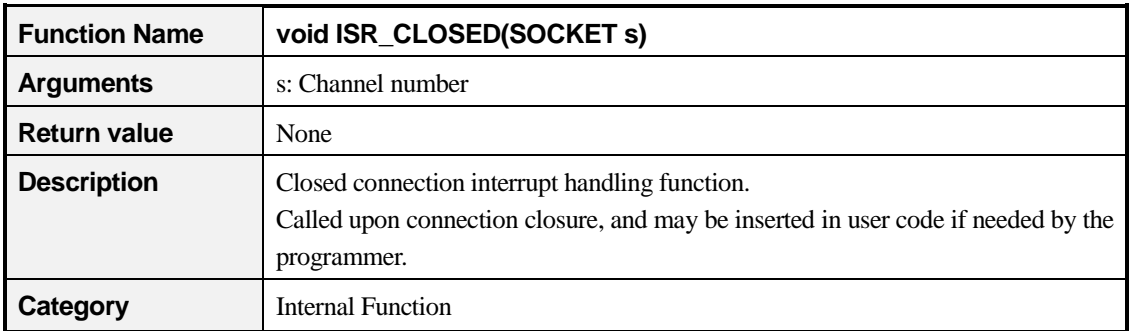

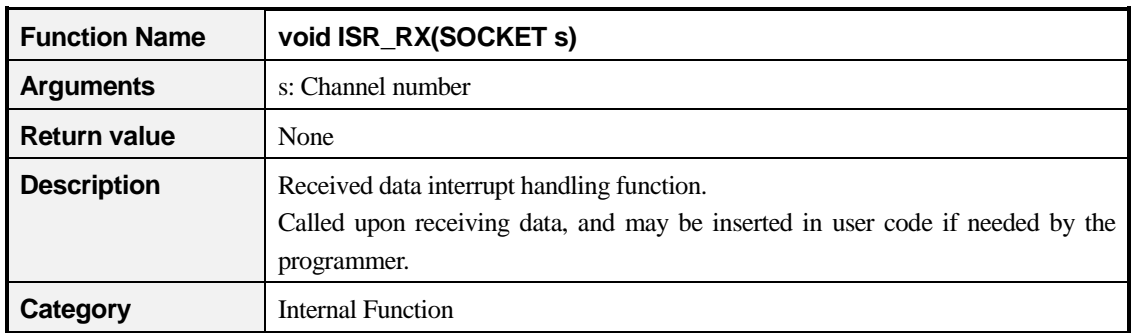

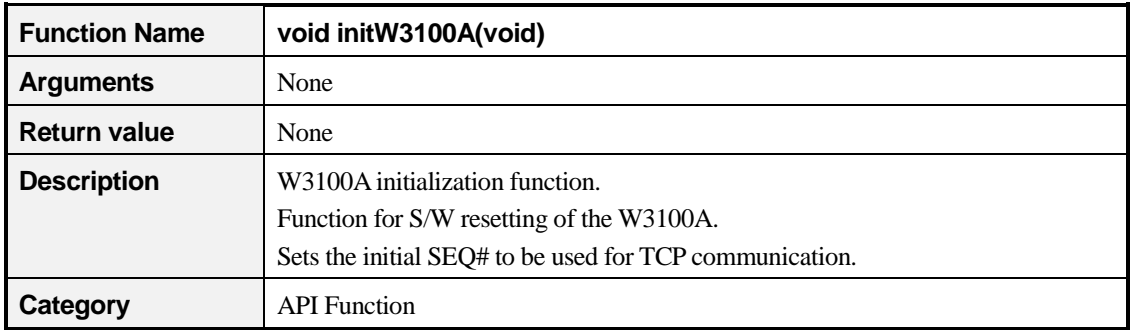

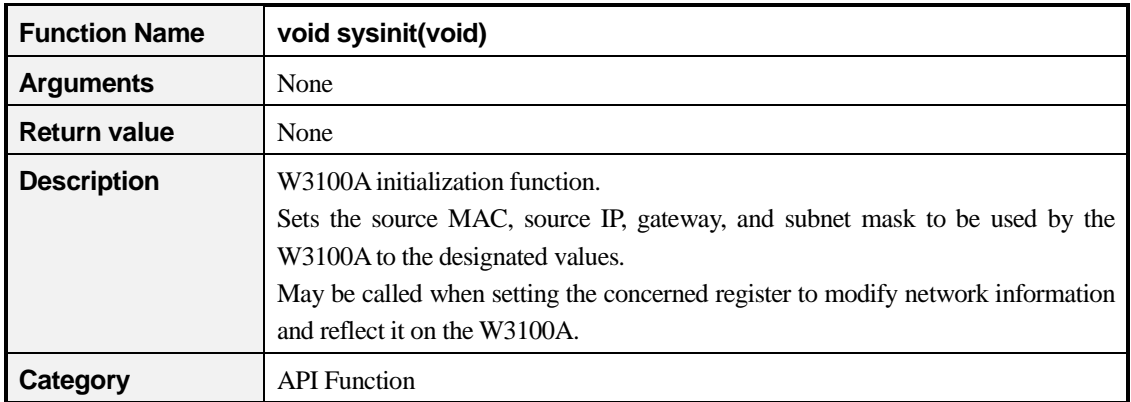

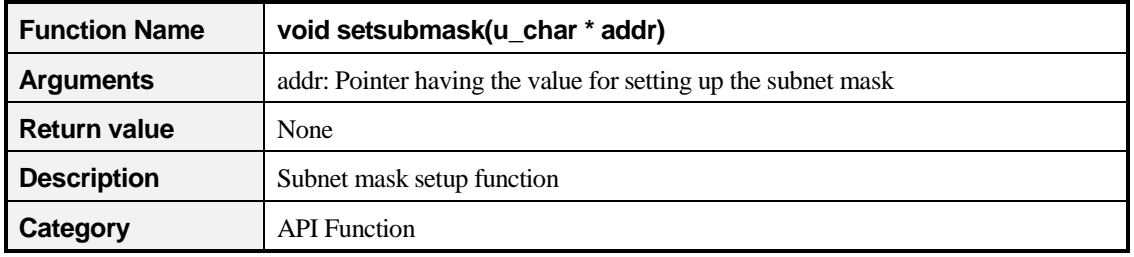

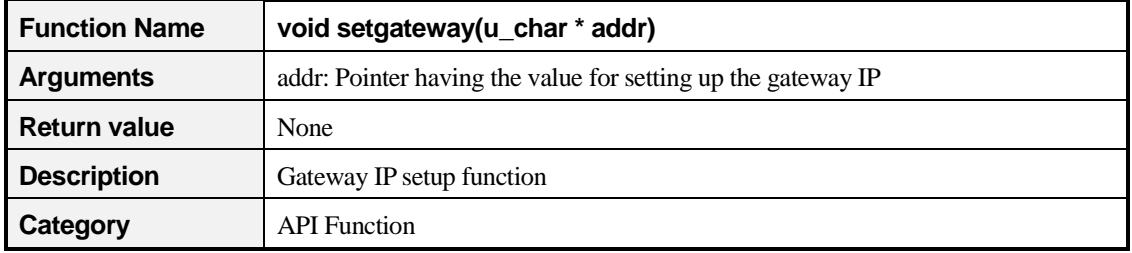

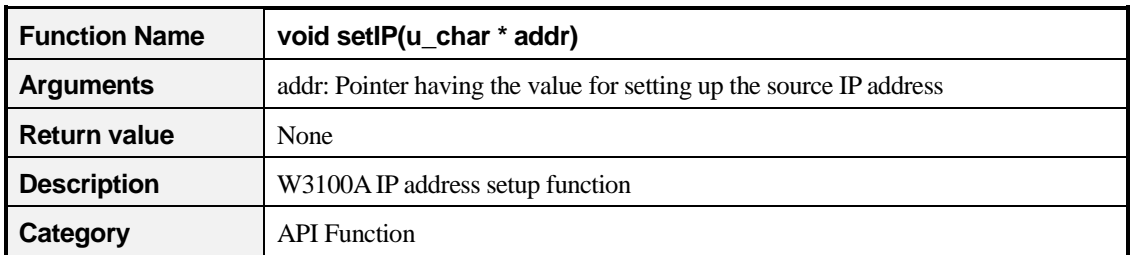

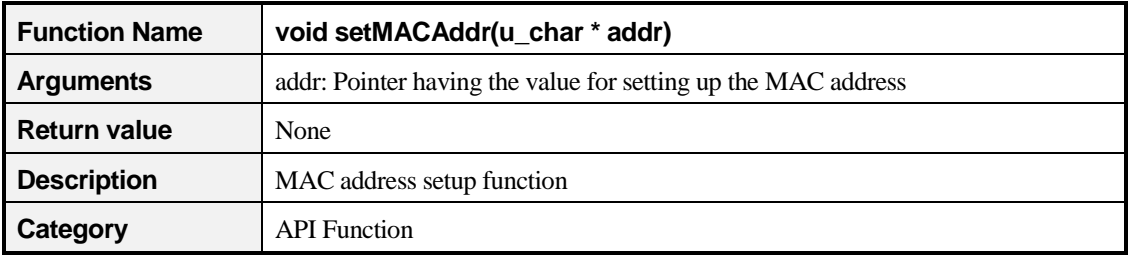

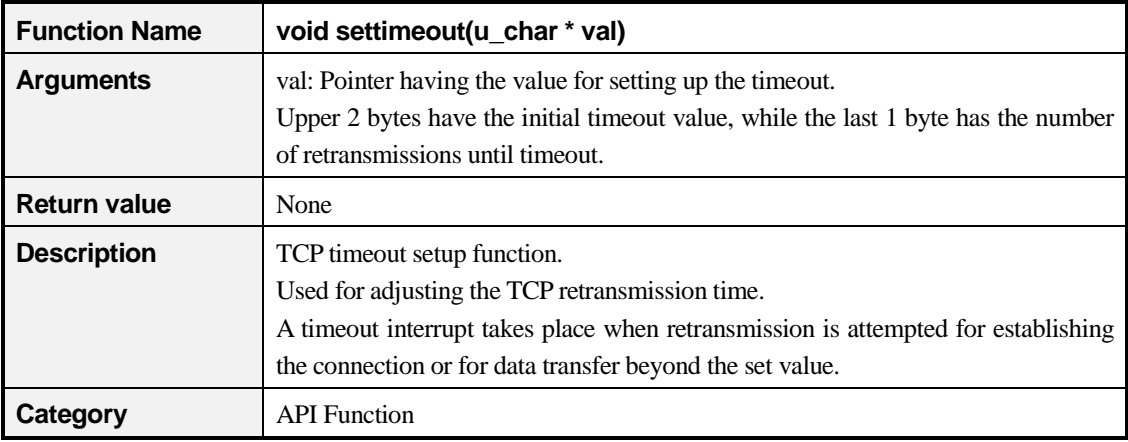

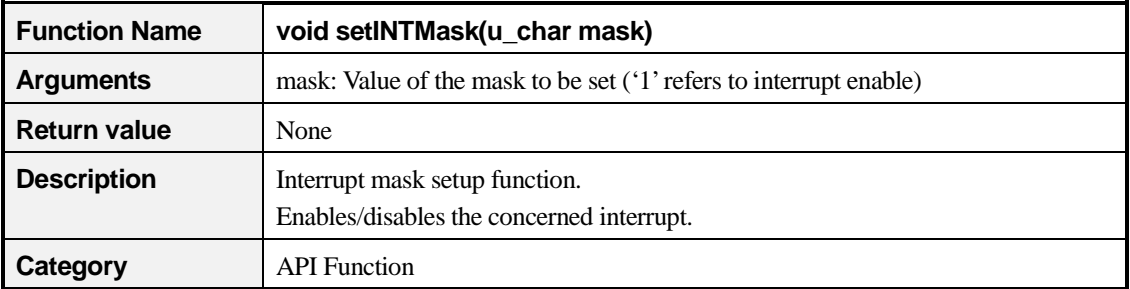

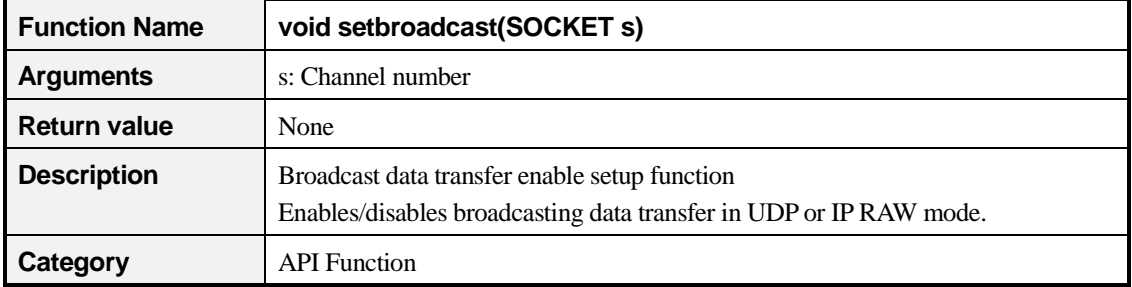

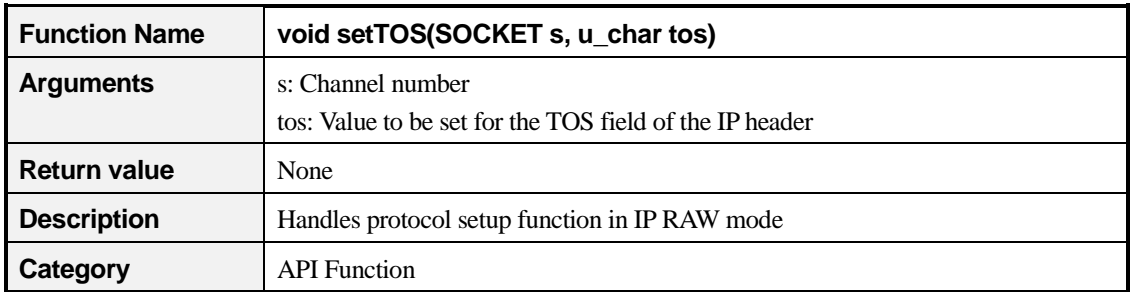

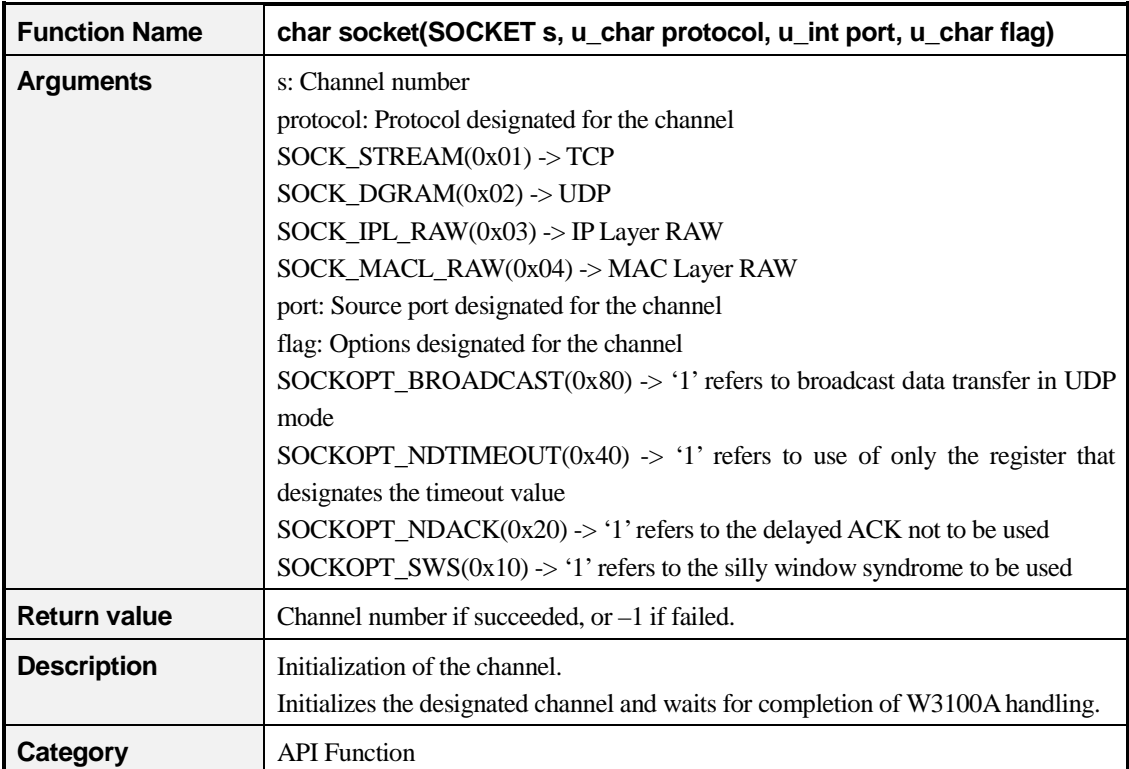

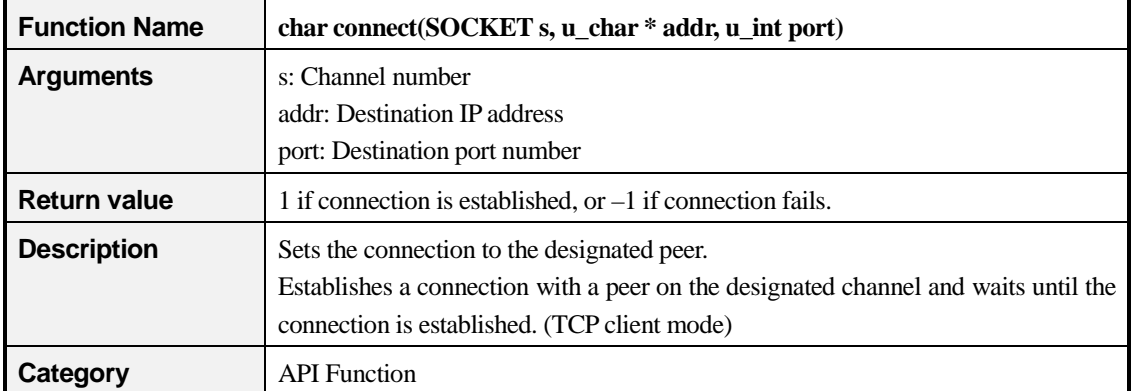

\_\_\_

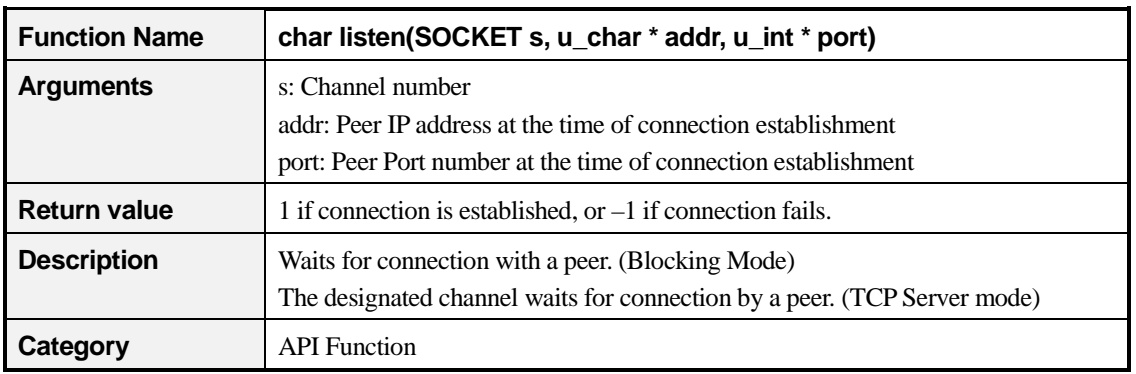

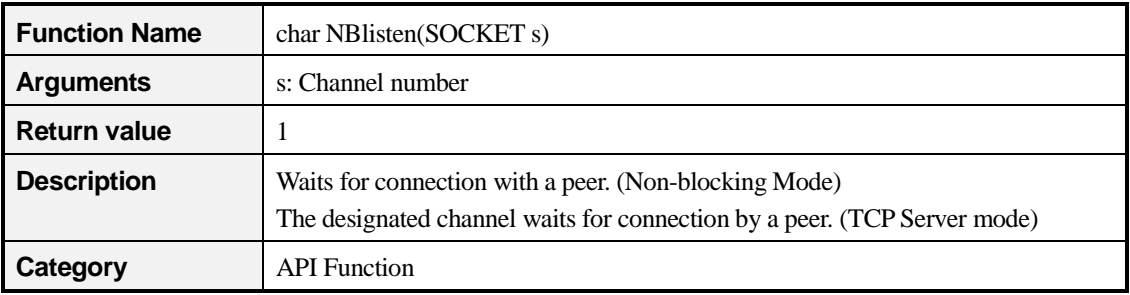

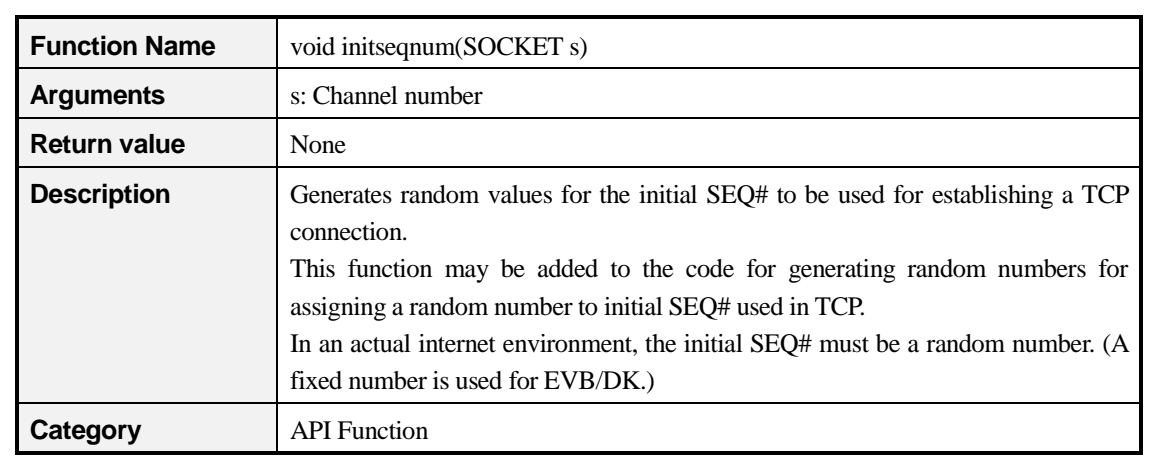

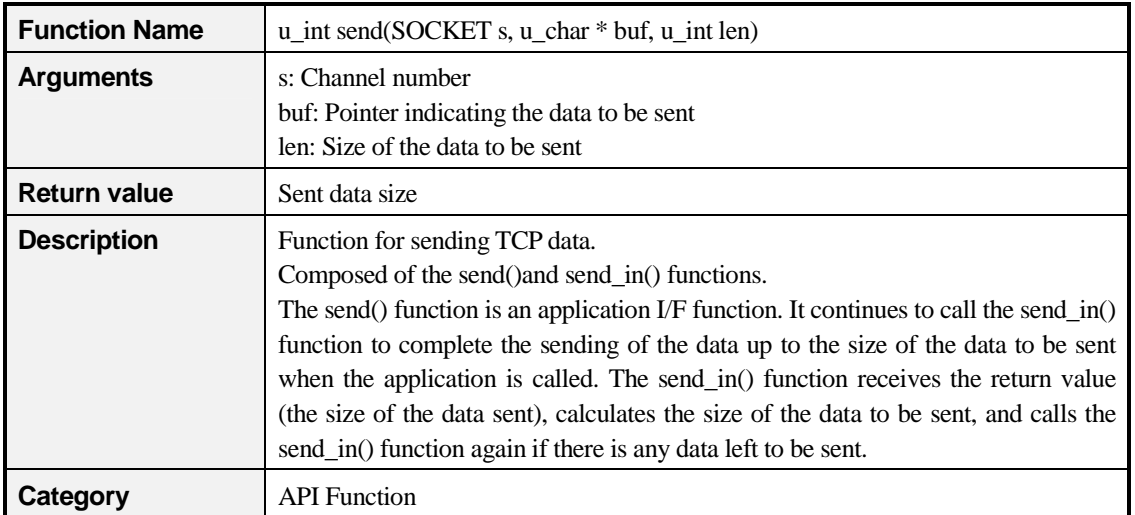

\_

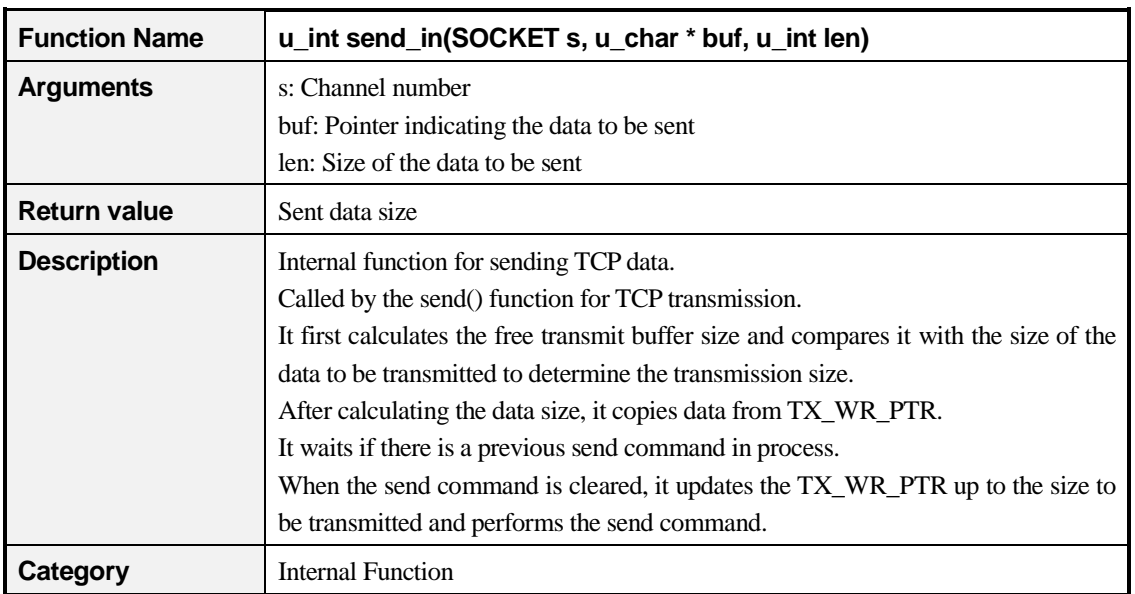

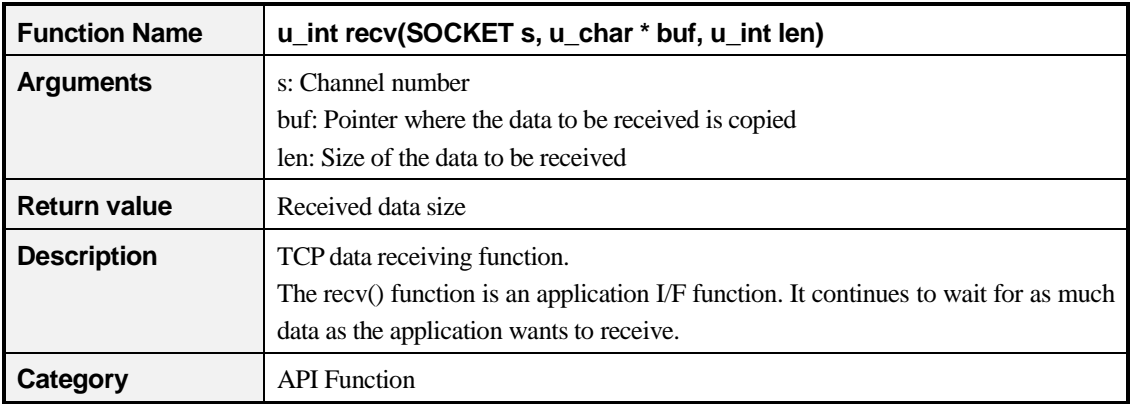

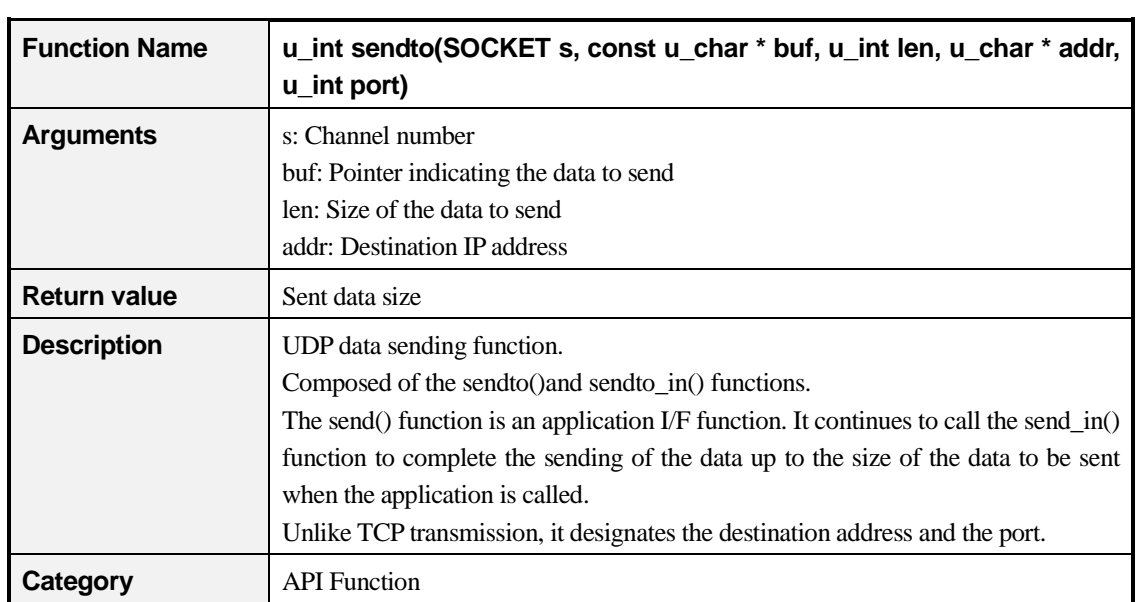

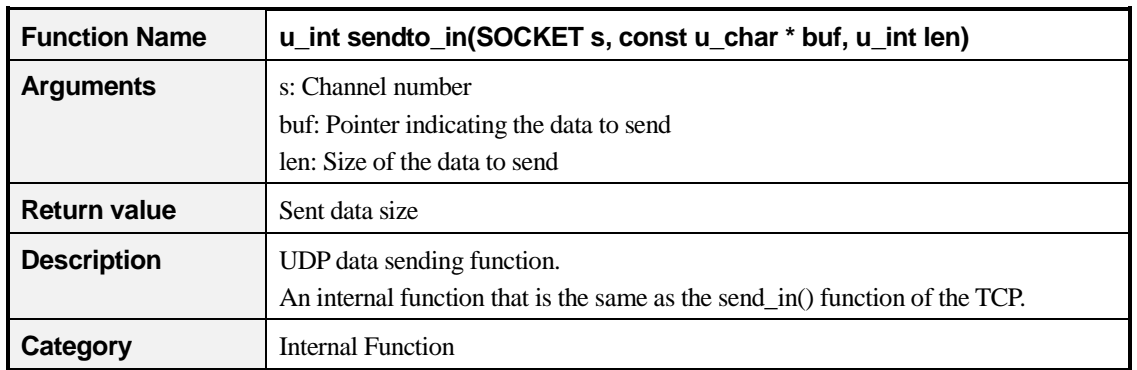

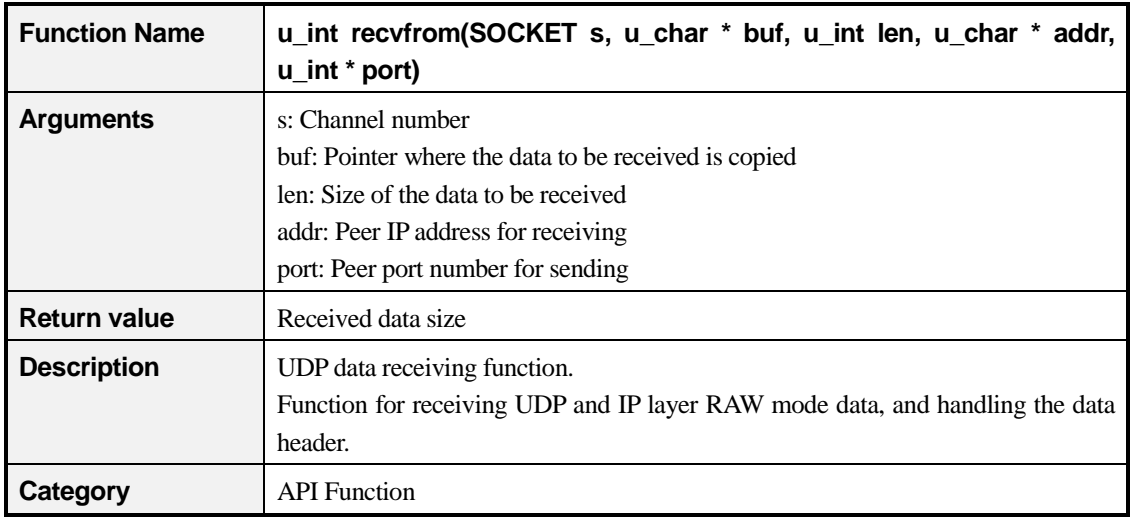

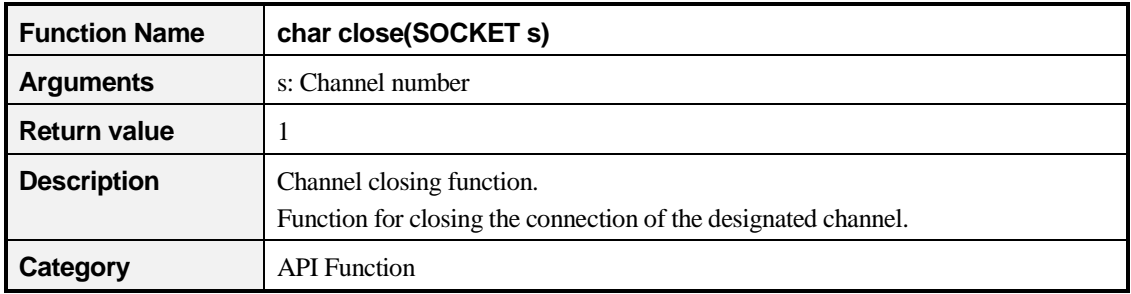

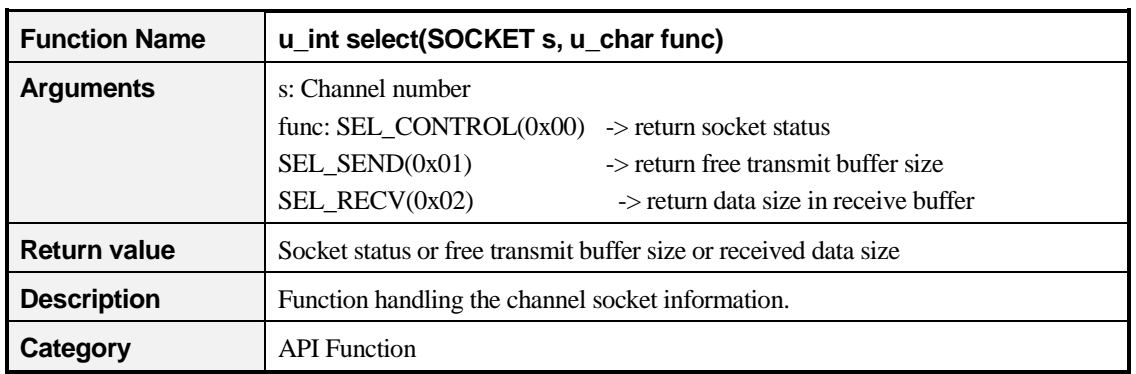

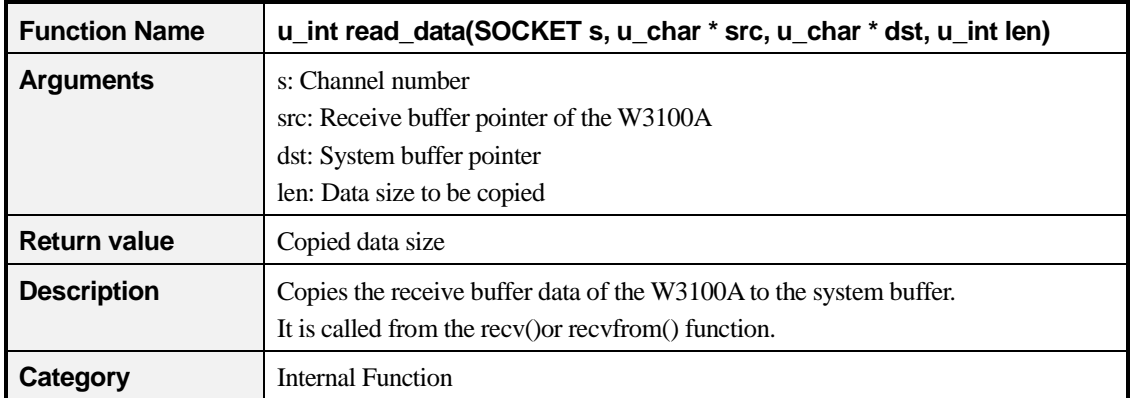

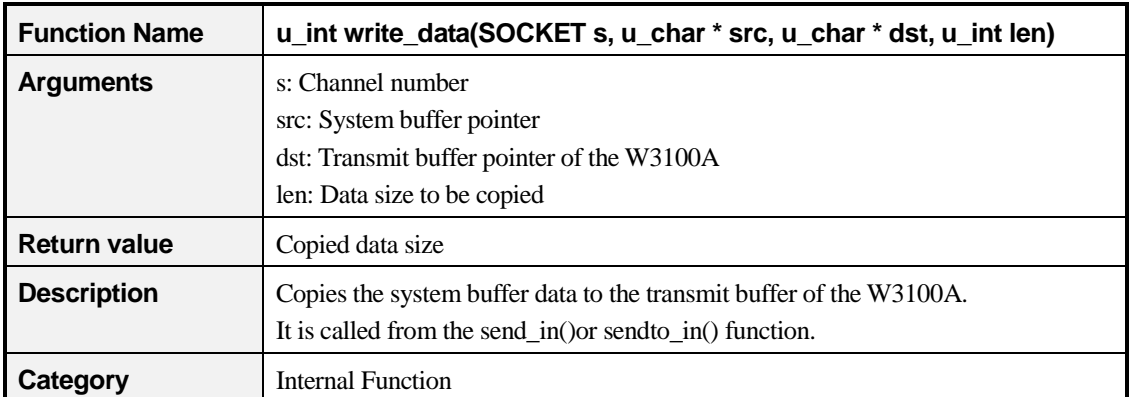

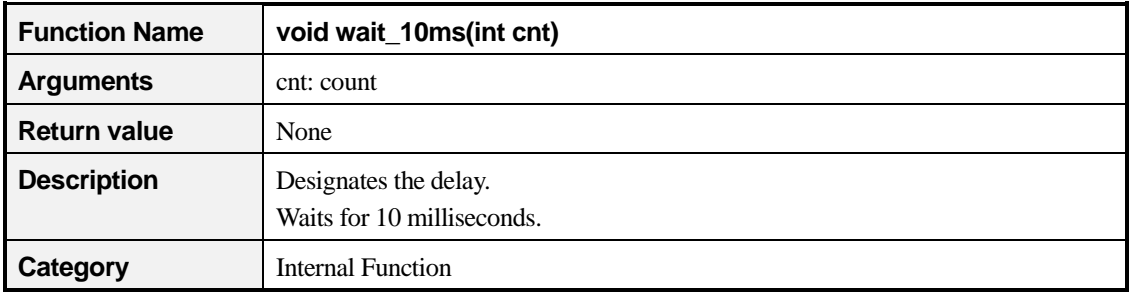

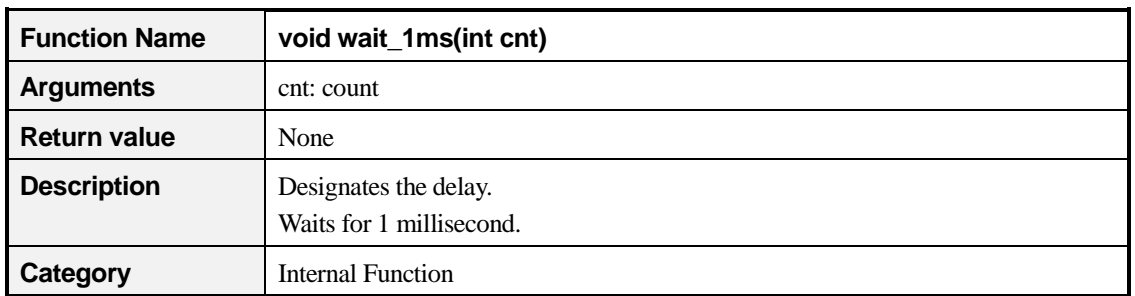

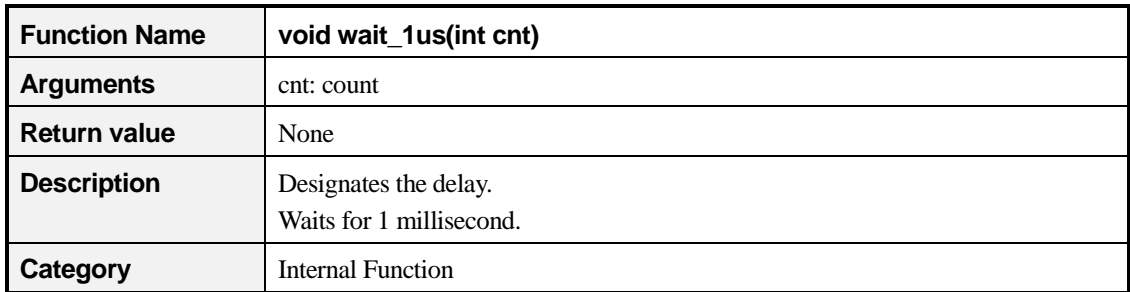

### **3.2 Sample Source Codes**

- **3.2.1 Loopback & TCP Server**
- **3.2.1.1 Source Codes : \Software\Board\Loopback & TCP Server\**
- **3.2.1.2 Flow Diagram**

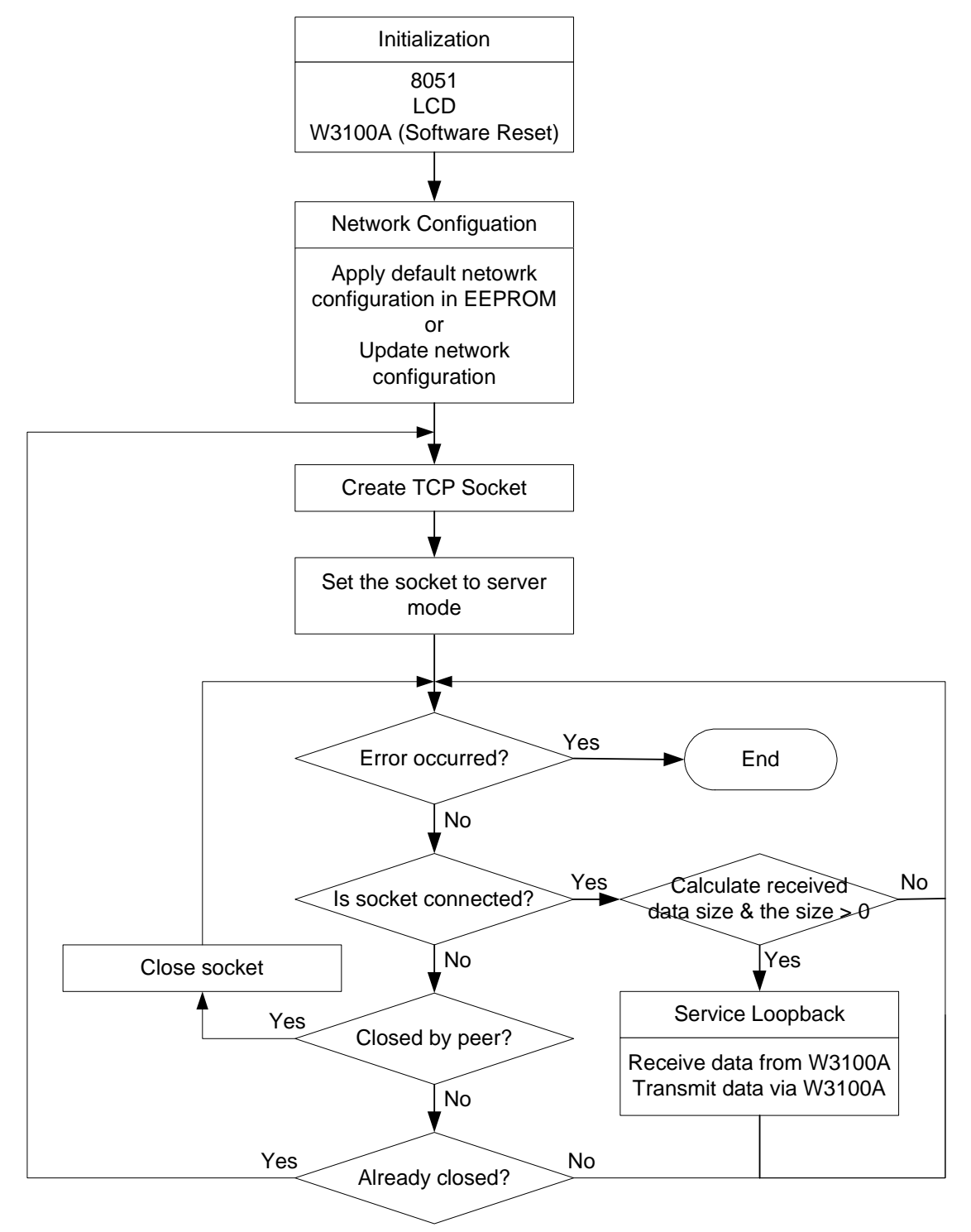

#### **3.2.2 TCP Client**

#### **3.2.2.1 Source Codes : \Software\Board\TCP Client\**

#### **3.2.2.2 Flow Diagram**

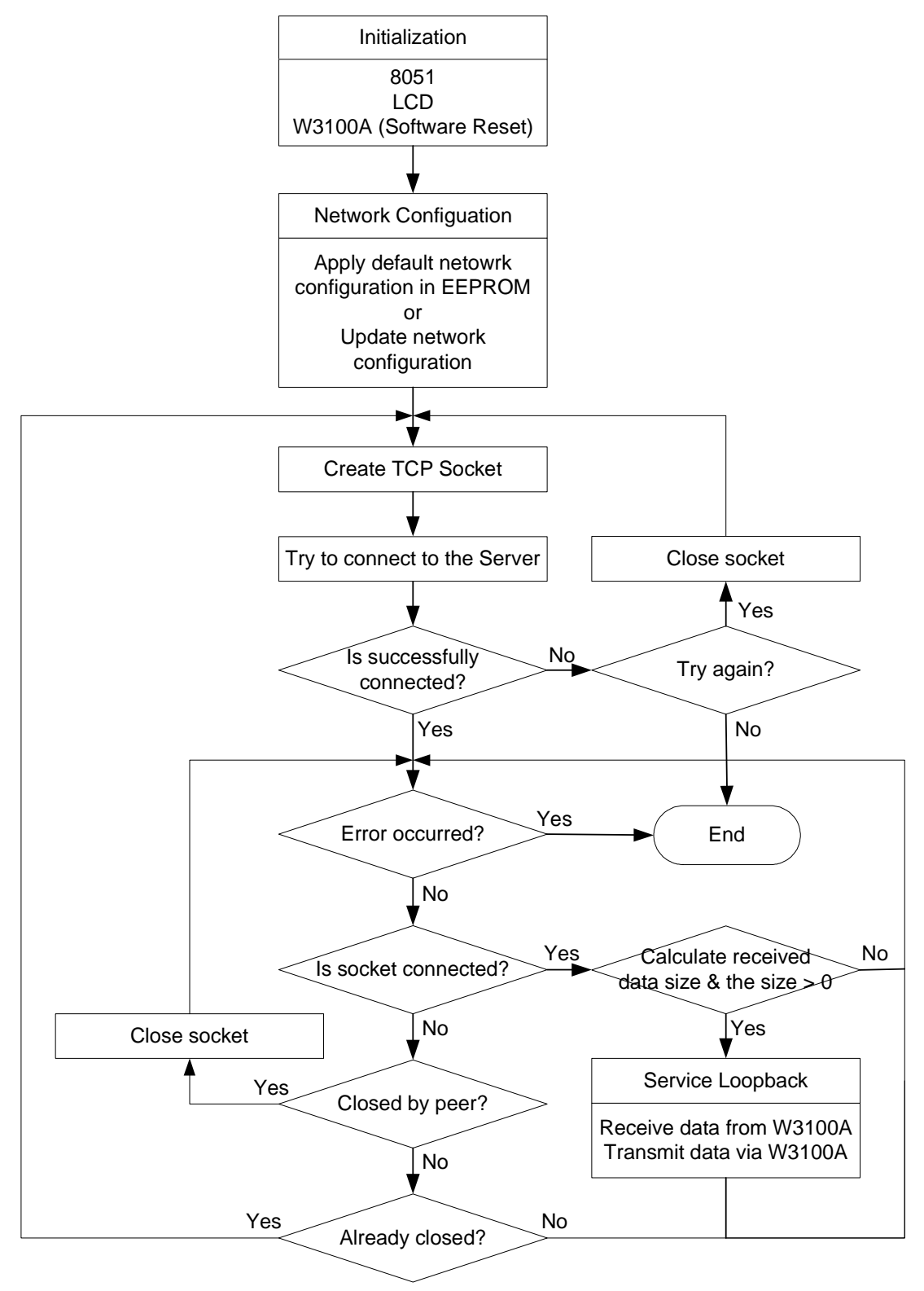

#### **3.2.3 UDP**

#### **3.2.3.1 Source Codes : \Software\Board\UDP\**

#### **3.2.3.2 Flow Diagram**

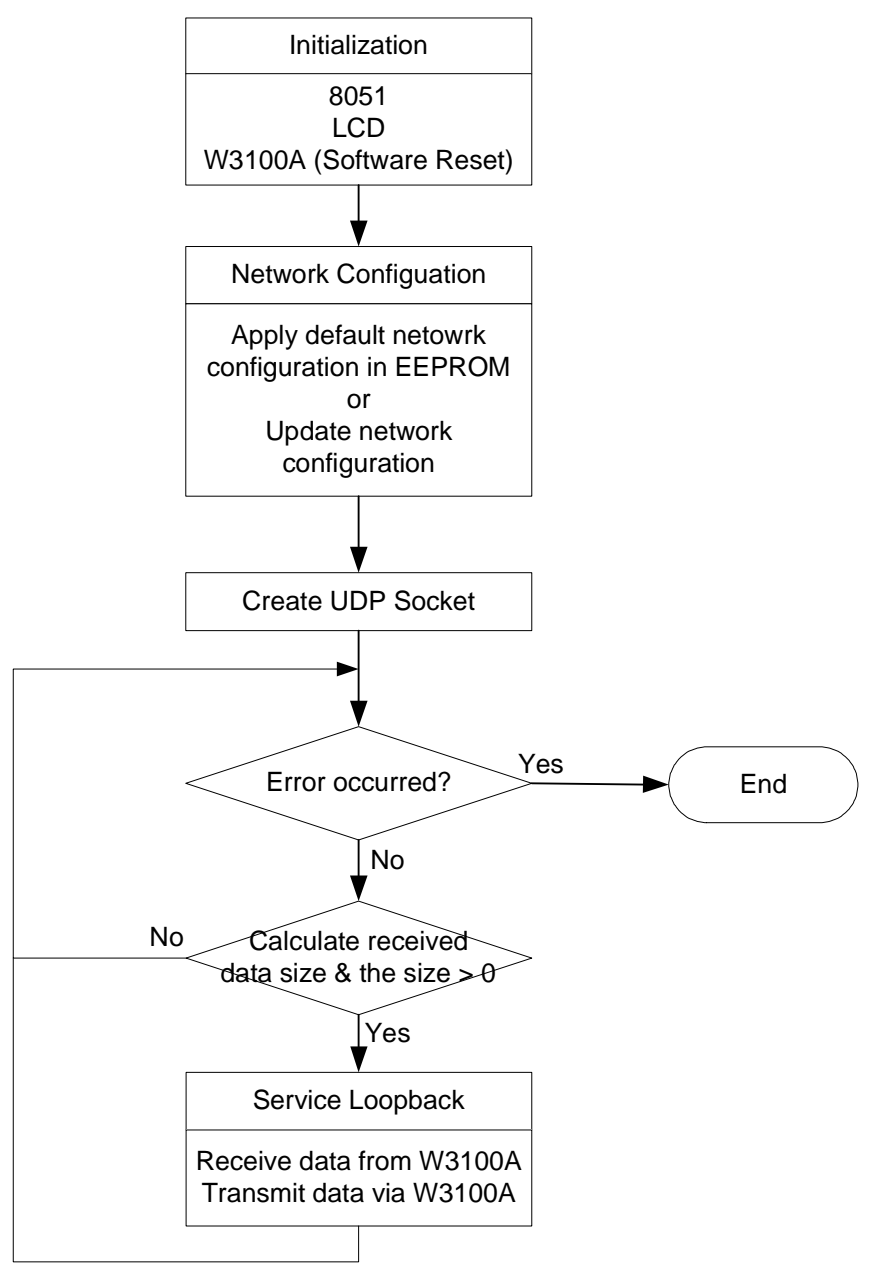

- **3.2.4 Web Server**
- **3.2.4.1 Source Codes : \Software\Board\Web Server\**
- **3.2.4.2 Flow Diagram**

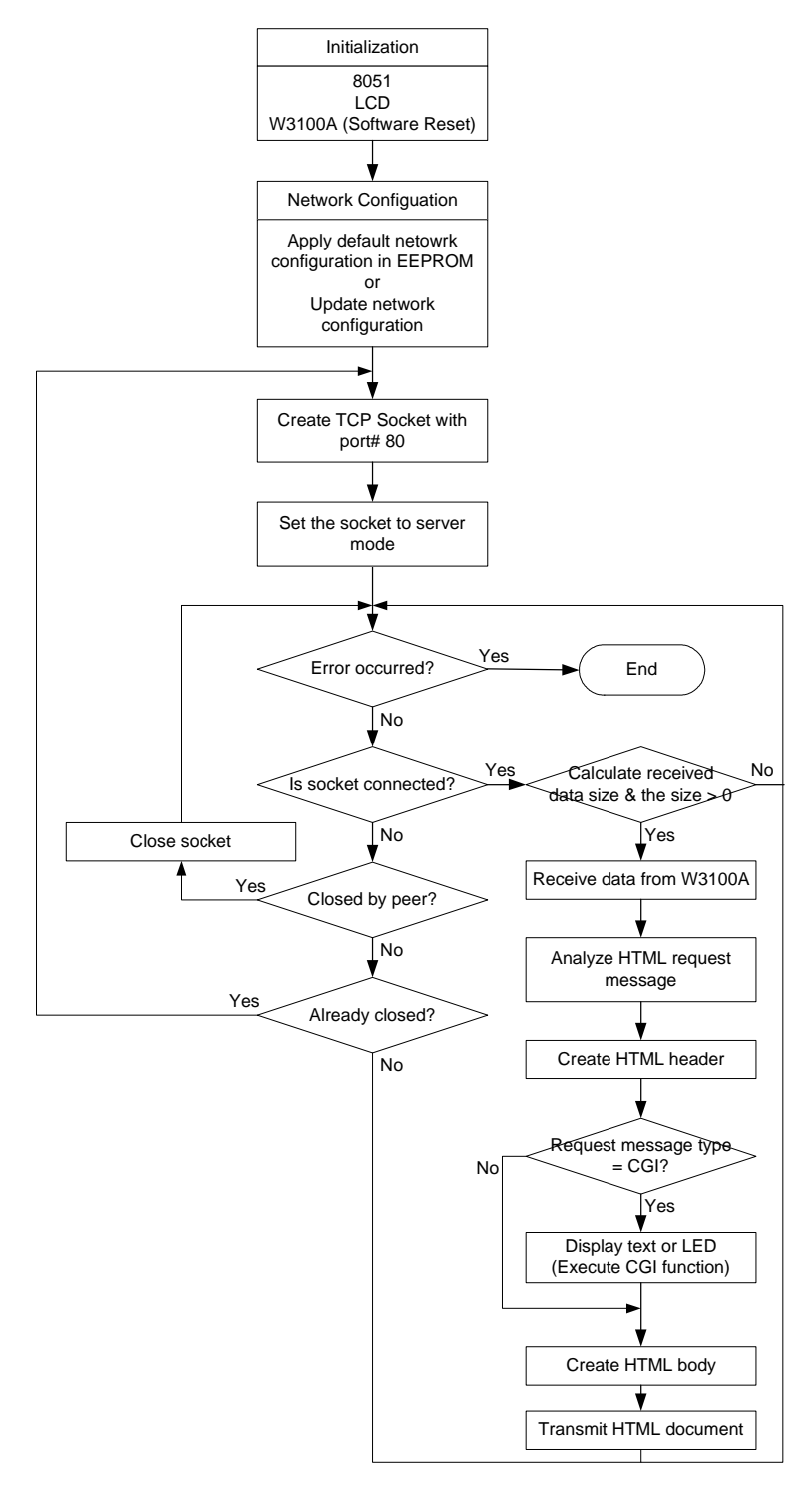

## **3.3 Application Development Procedure**

#### **3.3.1 Program Developing Procedure (based on the KEIL compiler)**

#### **3.3.1.1 Configuration**

- 1. Run uVision-51.
- 2. In Options->BL51 Code Banking Linker, set the Xdata Address arbitrarily in the SRAM area and the Code Address to 0. (Refer to the Memory Map.)

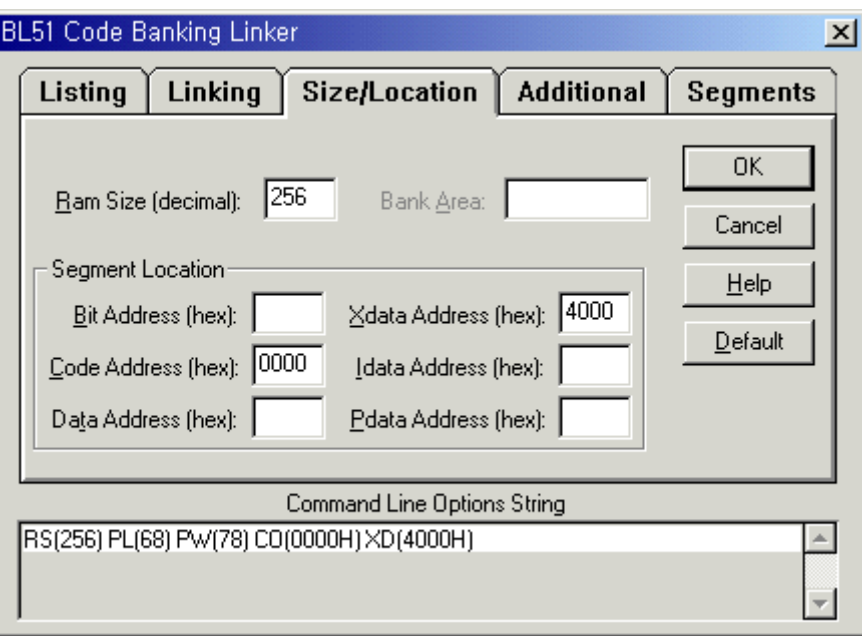

#### **<Fig. 25: uVision-51>**

#### **3.3.1.2 Making a New Project**

- 1. Make a new project and add startup.a51 and necessary sources. (Startup.a51 file does not need to be modified.)
- 2. Modify or develop the program.
- 3. Compile it

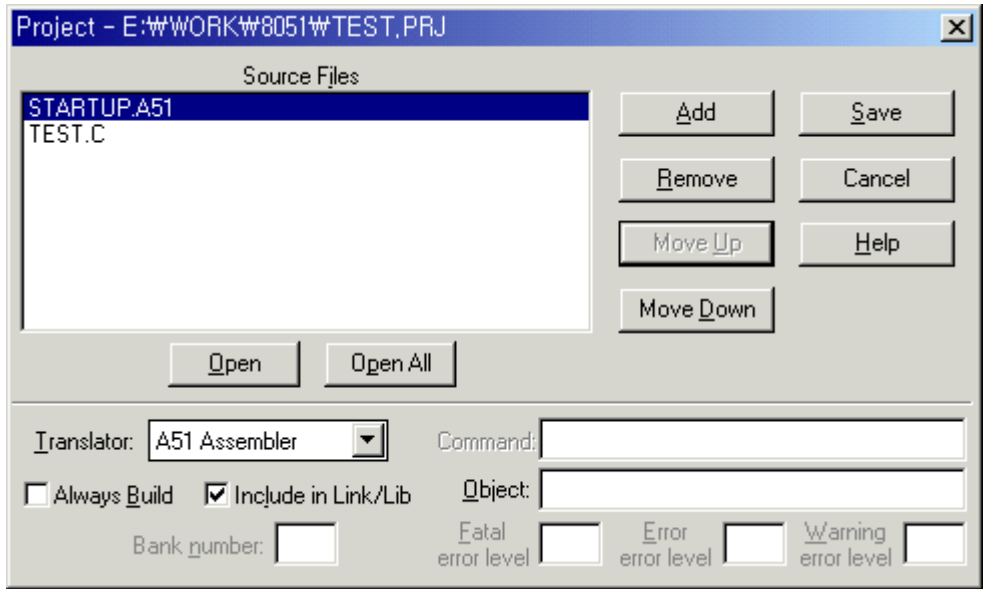

**<Fig. 26: Making a new project>** 

#### **3.3.2 Program Downloading and Running Procedure (based on Flip by ATMEL)**

- 1. Connect the 8051EVB and the COM port of the PC with the serial cable.
- 2. Slide the switch on the JP2 to the left and turn on the power.
- 3. Run Flip, the ISP program of ATMEL, and select T89C51RD2 as the device. (Device>Select… => T89C51RD2 )
- 4. Select Setting>Communication>RS232 and click the Connect button.

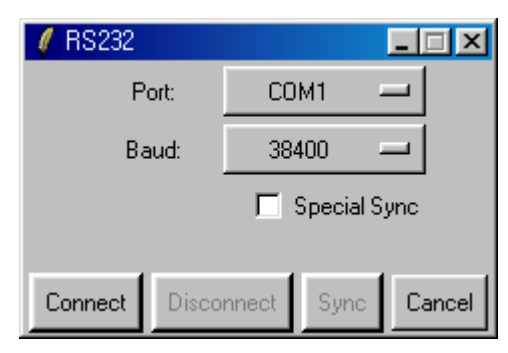

#### **<Fig. 27: Setting RS232>**

- 5. Execute File > Load HEX… to load the file to be downloaded.
- 6. Press the Run button to reprogram the internal flash memory of the 8051 in accordance with the Operation Flow.
- 7. Turn off the power, slide the switch on JP2 to the right, and turn on the power back to run the program that was downloaded in step 6.

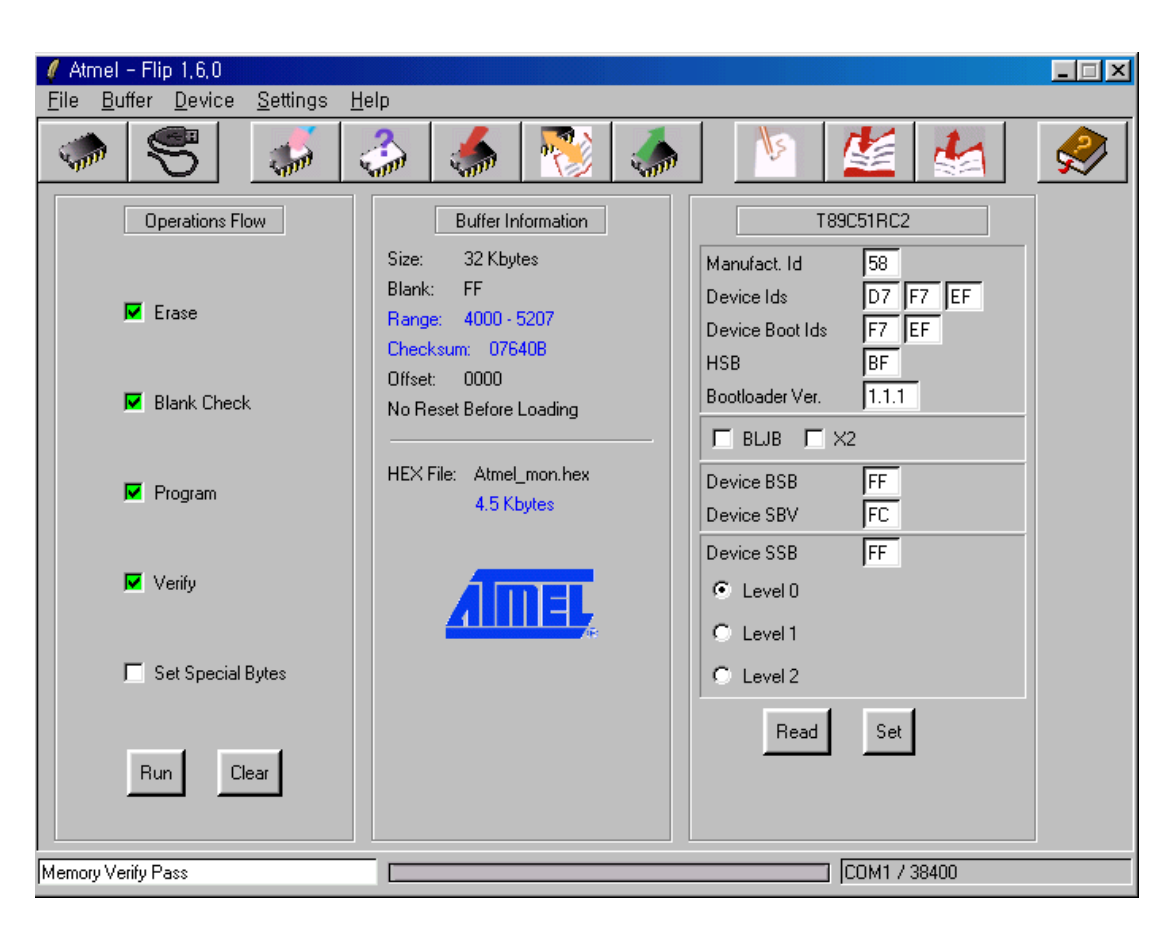

**<Fig. 28: FLIP by ATMEL>** 

#### **3.3.3 Memory Map**

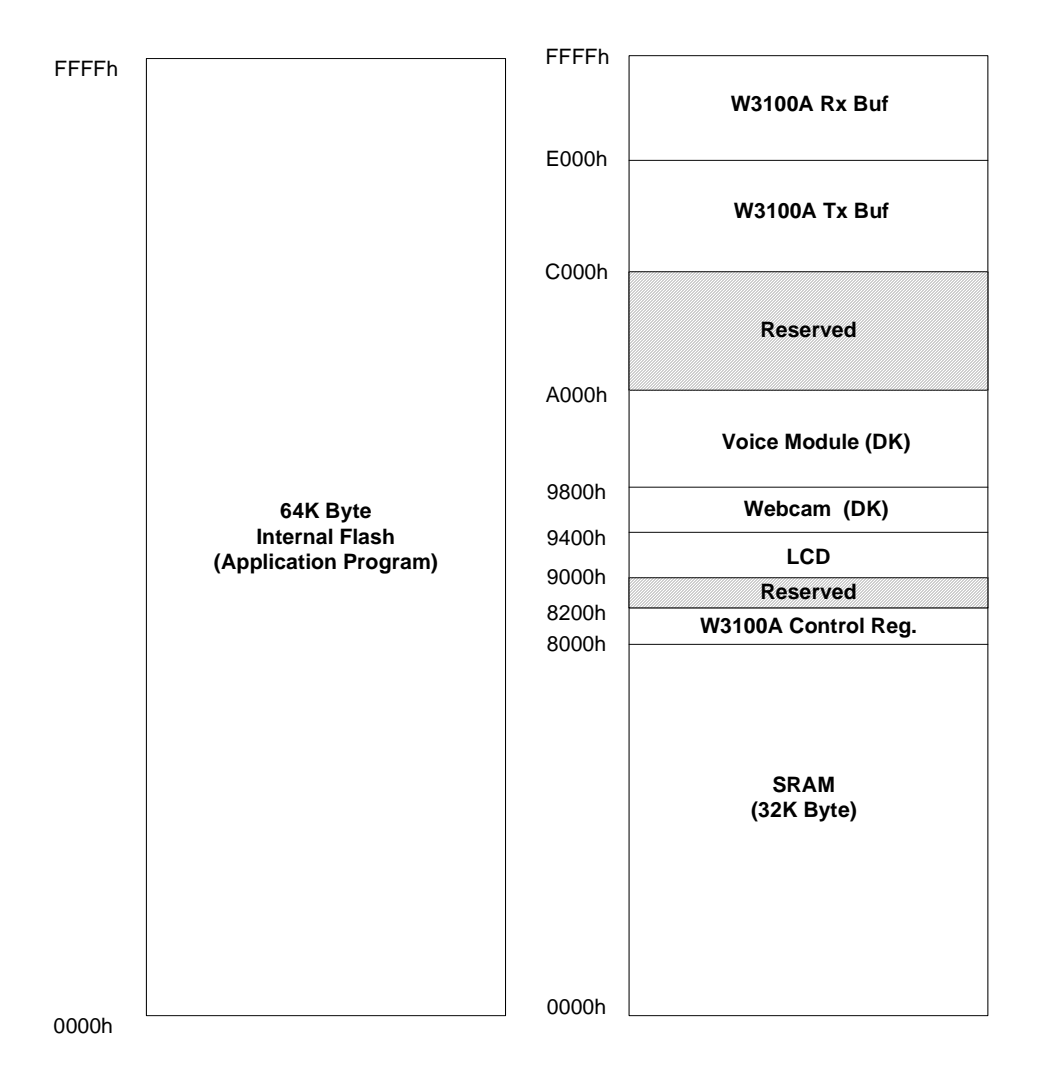

### **ATMEL Version (EVB)**

**<Fig. 29: Memory of EVB8051>** 

## 4. Hardware Designer's Guide

### **4.1 EVB8051 Schematic**

Please refer to schematics in Software CD (\Schematic\).

## **4.2 PAL**

library ieee; use ieee.std\_logic\_1164.all;

```
entity test is
```
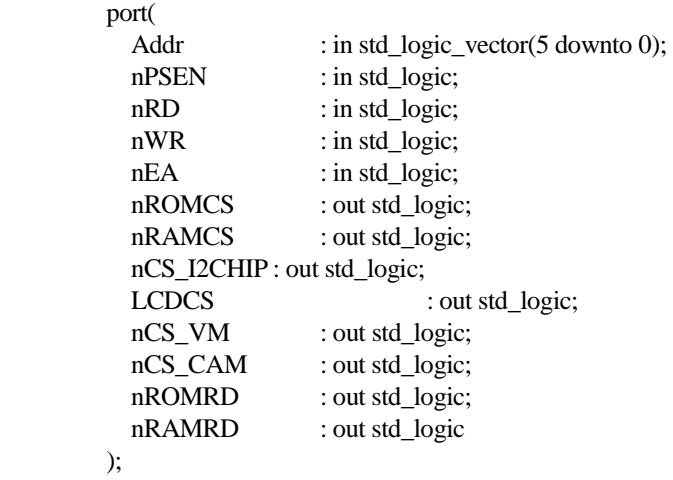

ATTRIBUTE pin\_numbers of test:ENTITY IS "Addr(5):6 " & "Addr(4):5 " & "Addr(3):4 " & "Addr(2):3 " & "Addr(1):2 " & "Addr(0):1 " & "nPSEN:9 " & "nRD:7 "  $\&$  "nWR:8 " & "nEA:11 " & "nROMCS:12 " & "nRAMCS:13 " & "nCS\_I2CHIP:15 " & "LCDCS:14 " & "nCS\_VM:16 " & "nCS\_CAM:19 " & "nROMRD:17 " & "nRAMRD:18 "; end test; architecture arch\_test of test is

```
begin
```
 $nROMRD \leq nPSEN;$ 

```
nRAMRD \leq nRD;
 -- nROMCS (0x0000 - 0x7fff) : External ROM 
 process(Addr, nPSEN) 
 begin 
  if (((Addr >= "000000") and (Addr < "100000")) and (nPSEN = '0')) then
    nROMCS \leq 0';
        else 
    nROMCS \leq '1';
        end if; 
 end process; 
 --nRAMCS (0x0000 - 0x7fff) : 
 process(Addr, nPSEN) 
 begin 
  if (((Addr >= "000000") and (Addr < "100000")) and (nPSEN = '1')) then
    nRAMCS \leq 0 else 
    nRAMCS \leq 1;
        end if; 
 end process; 
 --LCDCS (0x9000 - 0x93ff) 
 process(Addr, nRD, nWR) 
 begin 
  if (((Addr >= "100100") and (Addr < "100101")) and (nRD = '0' or nWR = '0')) then
    LCDCS \leq 1 else 
    LCDCS \leq 0;
         end if; 
 end process; 
 -- CAM (0x9400 - 0x9800) 
 process(Addr) 
 begin 
  if ((Addr >= "100101") and (Addr < "100110")) then
          nCS CAM \leq 0;
         else 
          nCS_CAM \leq 1;
        end if; 
 end process; 
  -- VM (0x9800 - 0xA000) 
 process(Addr) 
 begin 
  if ((Addr >= "100110") and (Addr < "101000")) then
          nCS_VM \ll 0;
         else 
          nCS VM \leq '1';
        end if; 
 end process;
```

```
-- W3100A (0x8000 - 0x9000, 0xC000 - 0x10000) 
process(Addr, nRD, nWR) 
   begin 
    if (((Addr >= "100000") and (Addr < "100100")) or (Addr >= "110000")) and (nRD = '0' or nWR =
'0')then 
             nCS_I2CHIP <= '0'; 
           else 
             nCS_I2CHIP <= '1'; 
           end if; 
   end process; 
end arch_test;
```
## **4.3 Parts List**

Please refer to part list in Software CD (\Schematic\).

## Appendix A. Quick Testing Procedure

### **A.1 Loopback Test**

- Step 1. Check whether EVB8051 is connected to PC correctly with UTP cable.
- Step 2. Slide JP2 on EVB8051 to the right and turn on the power of EVB8051.
- Step 3. Ping to EVB8051 (192.168.0.2) on the PC whether EVB8051 is connected to the PC correctly.
- Step 4. Install Axinstall.exe (only for the first time) and run Ax1.exe on the PC.
- Step 5. Select TCP\Connect menu and enter EVB8051's IP address and Port number (5000).
- Step 6. Select File\Send menu and select a file to transfer.

### **A.2 Web Server Test**

- Step 1. Connect the EVB8051 and the COM port of the PC with the serial cable.
- Step 2. Slide the switch on the JP2 to the left and turn on the power.
- Step 3. Run Flip and select T89C51RD2 as the device in Device\Select ... menu.
- Step 4. Select Setting\Communication\RS232 menu and click the 'Connect' button.
- Step 5. Select File\Load HEX… to load webserv.hex to be downloaded.
- Step 6. Press the 'Run' button to reprogram the internal flash memory of the 8051 in accordance with the Operation Flow.
- Step 7. Turn off the power of EVB8051 and slide the switch on JP2 to the right, and turn on the power back to run the program that was downloaded in step 6.
- Step 8. Run web browser on the PC and enter URL, "http://192.168.0.2"

## Appendix B. Specification of Serial Cables

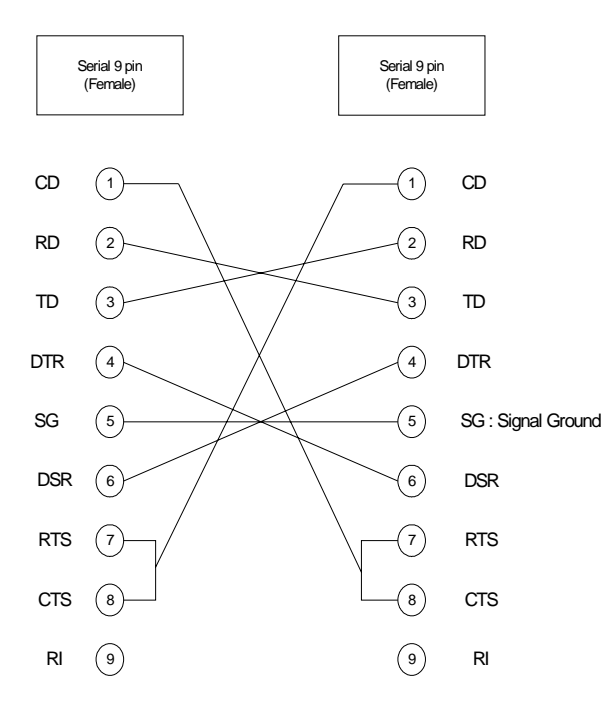

TD (Transmit Data) : Serial Data Output (TXD)

RD (Receive Data) : Serial Data Input (RXD)

CTS (Clear to Send): This line indicates that the Modem is ready to exchange data.

DCD(Data Carrier Detect) : When the modern detects a "Carrier" from the modern at the other end of the phone line, this is a state of the state of the third s Line becomes active.

DSR (Data Set Ready): This tells the UART that the modem is ready to establish a link.

DTR (Data Terminal Ready): This is the opposite to DSR. This tells the Modem that the UART is ready to link.

RTS (Request To Send): This line informs the Modem that the UART is ready to exchange data.

RI (Ring Indicator): Goes active when modem detects a ringing signal from the PSTN.